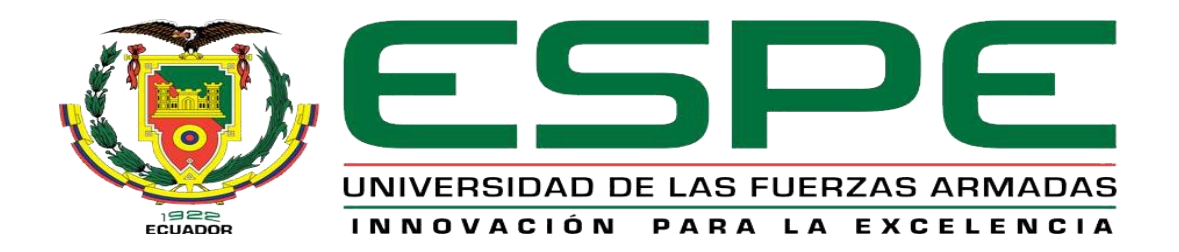

# UNIDAD DE GESTIÓN DE **TECNOLOGÍAS**

# **DEPARTAMENTO DE ELECTRÓNICA Y COMPUTACIÓN.**

# **CARRERA DE ELECTRÓNICA MENCIÓN INSTRUMENTACIÓN & AVIÓNICA**

# **TRABAJO DE TITULACIÓN PARA LA OBTENCIÓN DEL TÍTULO DE:**

**TECNÓLOGO EN ELECTRÓNICA MENCIÓN INSTRUMENTACIÓN & AVIÓNICA**

**TEMA: "IMPLEMENTACIÓN DE UN ROBOT LEGO EV3 PARA PRÁCTICAS DE ROBÓTICA EN EL LABORATORIO DE INSTRUMENTACIÓN VIRTUAL DE LA UNIDAD DE GESTIÓN DE TECNOLOGÍAS".**

**AUTOR: CBOP. GERMAN ZAPATA CHRISTIAN ARTURO**

**DIRECTOR: ING. JESSY ESPINOSA LATACUNGA 2017**

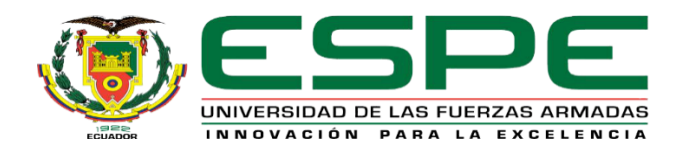

# <span id="page-1-0"></span>**DEPARTAMENTO DE ELECTRÓNICA Y COMPUTACIÓN CARRERA ELECTRÓNICA MENCIÓN INSTRUMENTACIÓN Y AVIÓNICA**

# **CERTIFICACIÓN**

Certifico que el trabajo de Titulación, **"IMPLEMENTACIÓN DE UN ROBOT LEGO EV3 PARA PRÁCTICAS DE ROBÓTICA EN EL LABORATORIO DE INSTRUMENTACIÓN VIRTUAL DE LA UNIDAD DE GESTIÓN DE TECNOLOGÍAS"** realizado el Sr. **CBOP. GERMAN ZAPATA CHRISTIAN ARTURO**, ha sido revisado en su totalidad y analizado por el software antiplagio, el mismo cumple con los requisitos teóricos, científicos, técnicos, metodológicos y legales establecidos por la Universidad de las Fuerzas Armadas ESPE, por lo tanto me permito acreditarlo y autorizar al señor **CBOP. GERMAN ZAPATA CHRISTIAN ARTURO** para que lo sustente públicamente.

Latacunga, 22 de Febrero del 2017

Atentamente,

Ing. Jessy Espinosa

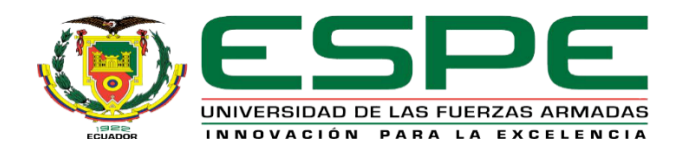

# **DEPARTAMENTO DE ELECTRÓNICA Y COMPUTACIÓN CARRERA ELECTRÓNICA MENCIÓN INSTRUMENTACIÓN Y AVIÓNICA**

# **AUTORÍA DE RESPONSABILIDAD**

<span id="page-2-0"></span>Yo, **CBOP. GERMAN ZAPATA CHRISTIAN ARTURO,** con cédula de identidad Nº 1719697847, declaro que este trabajo de titulación **"IMPLEMENTACIÓN DE UN ROBOT LEGO EV3 PARA PRÁCTICAS DE ROBÓTICA EN EL LABORATORIO DE INSTRUMENTACIÓN VIRTUAL DE LA UNIDAD DE GESTIÓN DE TECNOLOGÍAS"** ha sido desarrollado considerando los métodos de investigación existentes, así como también se ha respetado los derechos intelectuales de terceros considerándose en las citas bibliográficas.

Consecuentemente declaro que este trabajo es de mi autoría, en virtud de ello me declaro responsable del contenido, veracidad y alcance de la investigación mencionada.

Latacunga, 22 de Febrero 2017.

German Zapata Christian Arturo C.I: 1719697847

\_\_\_\_\_\_\_\_\_\_\_\_\_\_\_\_\_\_\_\_\_\_\_\_\_\_\_\_\_

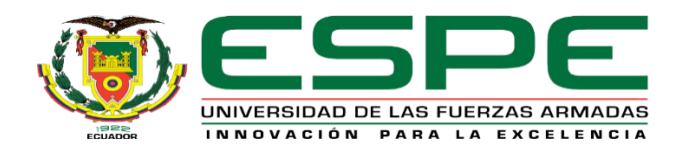

# **DEPARTAMENTO DE ELECTRÓNICA Y COMPUTACIÓN CARRERA ELECTRÓNICA MENCIÓN INSTRUMENTACIÓN Y AVIÓNICA**

# <span id="page-3-0"></span>**AUTORIZACIÓN (PUBLICACIÓN BIBLIOTECA VIRTUAL)**

Yo, **CBOP. GERMAN ZAPATA CHRISTIAN ARTURO,** autorizo a la Universidad de las Fuerzas Armadas ESPE publicar en la biblioteca Virtual de la institución el presente trabajo de titulación **"IMPLEMENTACIÓN DE UN ROBOT LEGO EV3 PARA PRÁCTICAS DE ROBÓTICA EN EL LABORATORIO DE INSTRUMENTACIÓN VIRTUAL DE LA UNIDAD DE GESTIÓN DE TECNOLOGÍAS"** cuyo contenido, ideas y criterios son de mi autoría y responsabilidad.

Latacunga, 22 de Febrero 2017.

German Zapata Christian Arturo C.I: 1719697847

\_\_\_\_\_\_\_\_\_\_\_\_\_\_\_\_\_\_\_\_\_\_\_\_\_\_\_\_\_

#### **DEDICATORIA**

<span id="page-4-0"></span> El presente trabajo lo dedicado a mi madre y abuelos que con su enseñanza, humildad y amor me han guiado por el camino correcto y que todo sacrificio tiene su recompensa, en especial quiero agradecer a mi madre Lourdes por el apoyo incondicional en todo momento siendo mi ejemplo a seguir que a pesar de todas las adversidades siempre existe una salida, ella me enseño que todo lo que nos proponemos en la vida y trabajamos a diario por conseguirla el mundo conspira para que se haga realidad.

 A mis abuelos Arturo y Teresa por ser mis ángeles con su amor y enseñanza han logrado que sea una persona temerosa de Dios, humilde y trabajador, valores que con el pasar del tiempo han sido plasmadas en obras de gratitud hacia las demás personas.

 A mi esposa e hijo el cual es mi rayito de luz que con su inocencia y amor ha sido mi motor para seguir prosperando como persona, de igual manera a mi hermano, tíos y primos que me han brindado palabras de aliento, para seguir en lucha y superar cada uno de los obstáculos presentados en la vida.

#### **AGRADECIMIENTO**

<span id="page-5-0"></span> Gracias a Dios por permitirme tener y disfrutar a mi amada familia, gracia a mi familia por apoyarme en cada decisión y proyecto, gracias a la vida porque cada día me demuestra lo hermoso que es y lo justa que puede llegar a ser.

 No ha sido sencillo el camino hasta ahora, pero gracias a sus aportes, a su amor, bondad y apoyo logre culminar con éxito este trabajo.

 A la Ing. Jessy Espinosa mi directora del proyecto de grado ya que desde el inicio de la realización del proyecto que con paciencia, humildad y conocimiento que guio paso a paso para la realización de la misma, mil gracias por brindarme su confianza.

 De igual manera al Ing. Pablo Pilatasig quiero agradecerle por el apoyo constante, compartiendo sus conocimientos y experiencias.

# ÍNDICE DE CONTENIDOS

<span id="page-6-0"></span>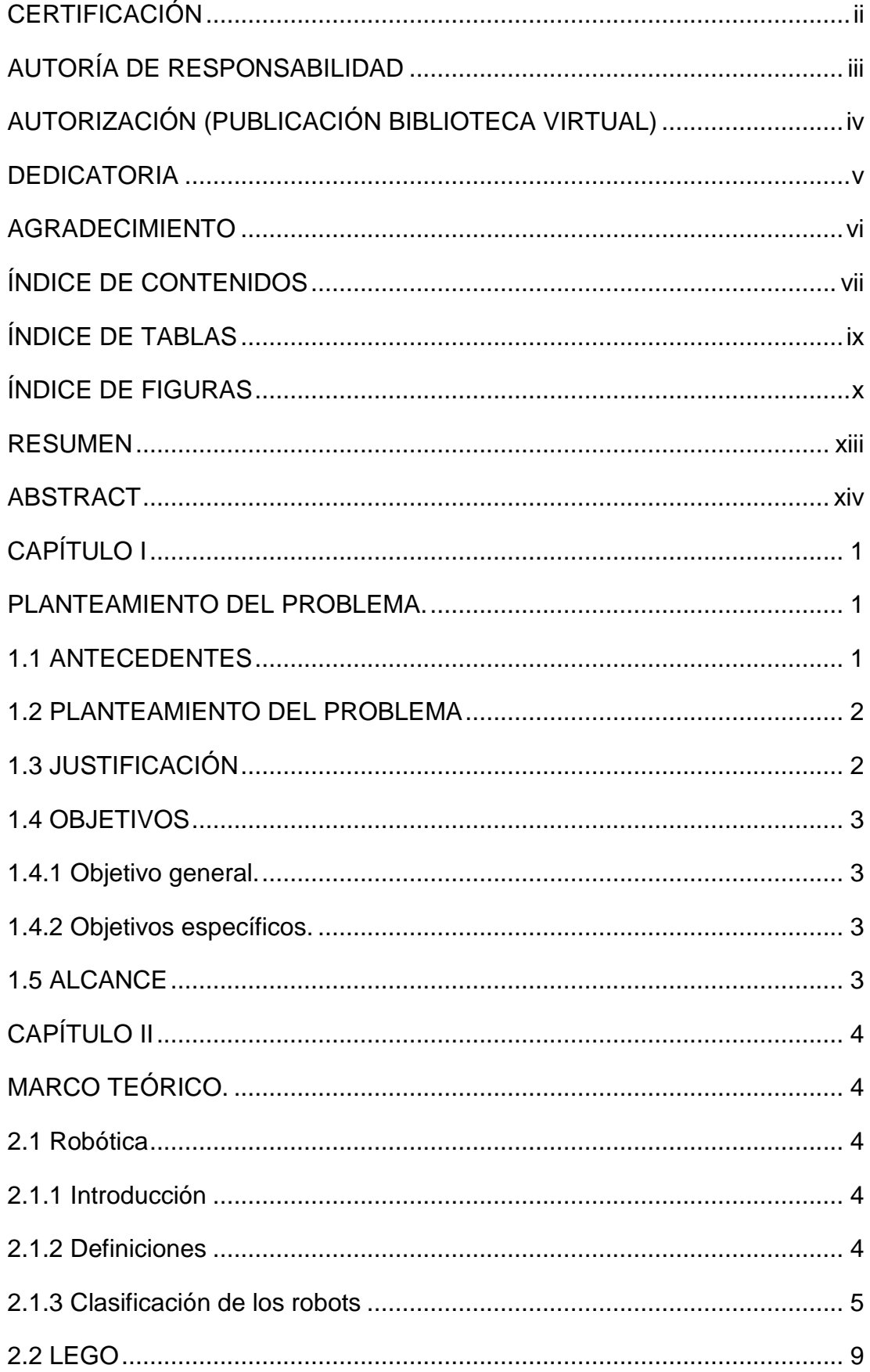

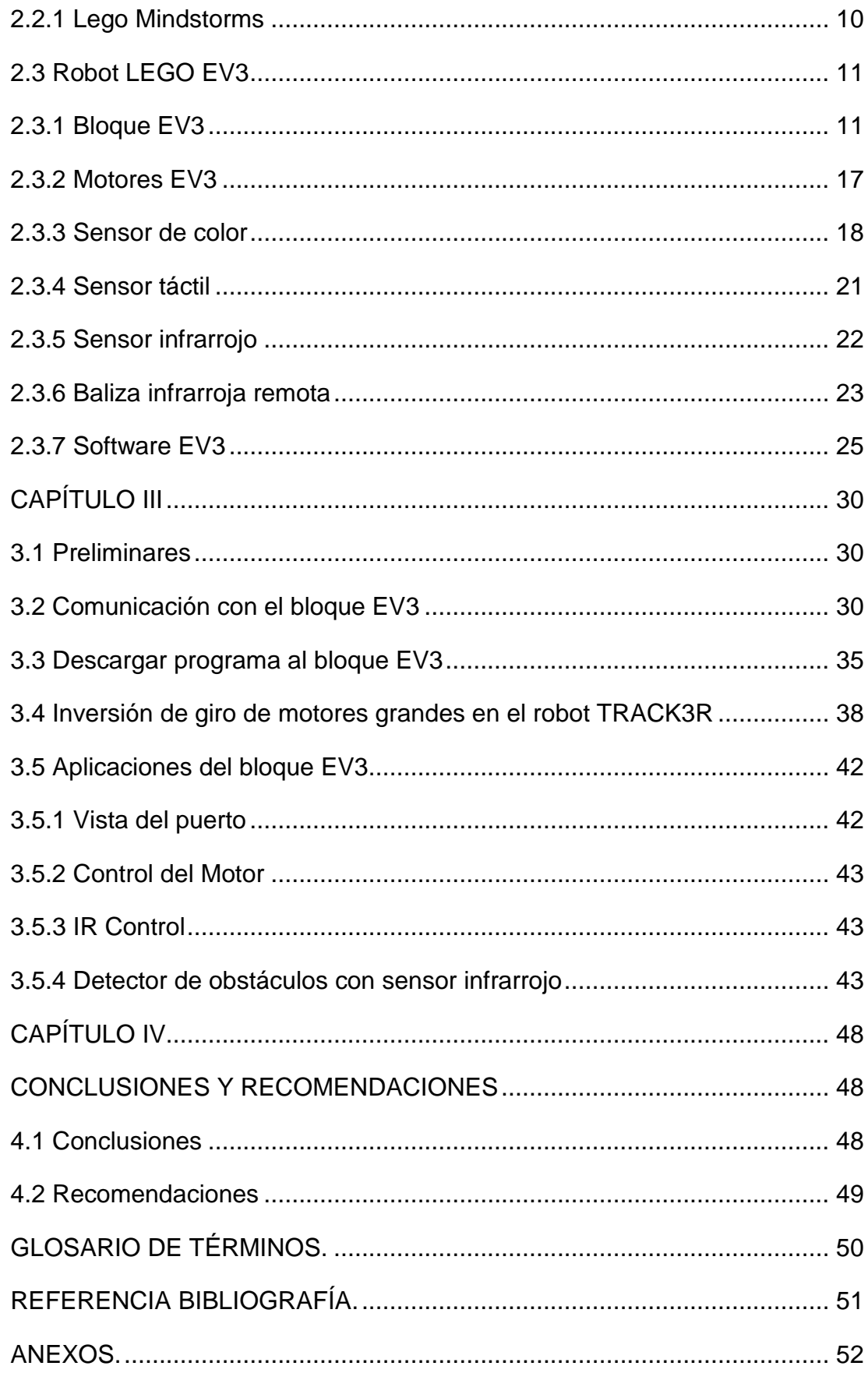

# **ÍNDICE DE TABLAS**

<span id="page-8-0"></span>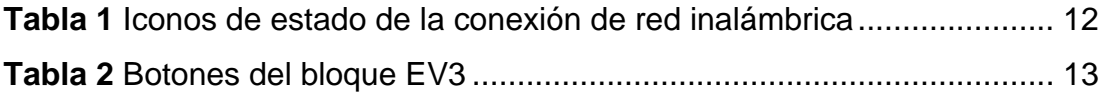

## **ÍNDICE DE FIGURAS**

<span id="page-9-0"></span>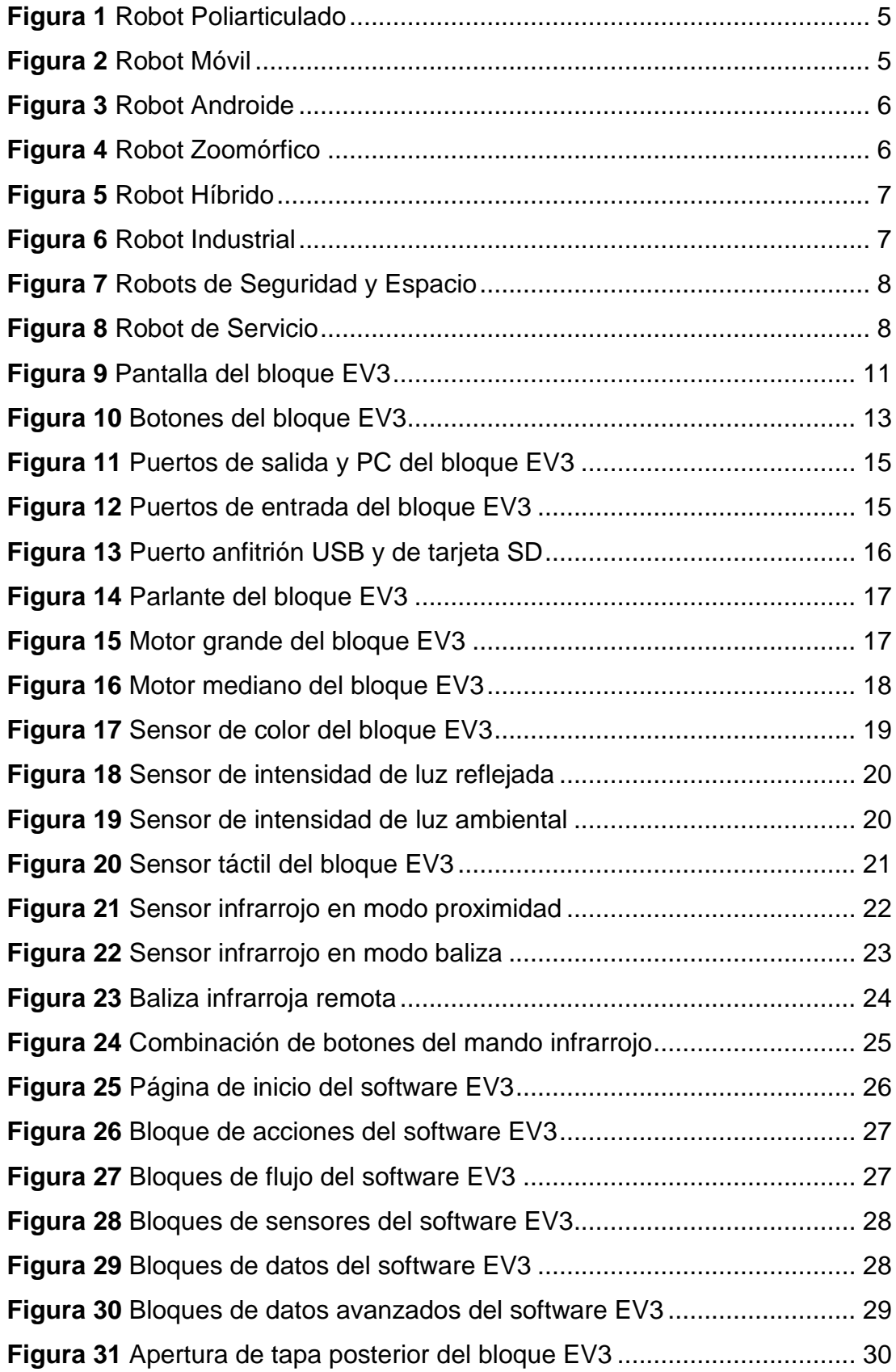

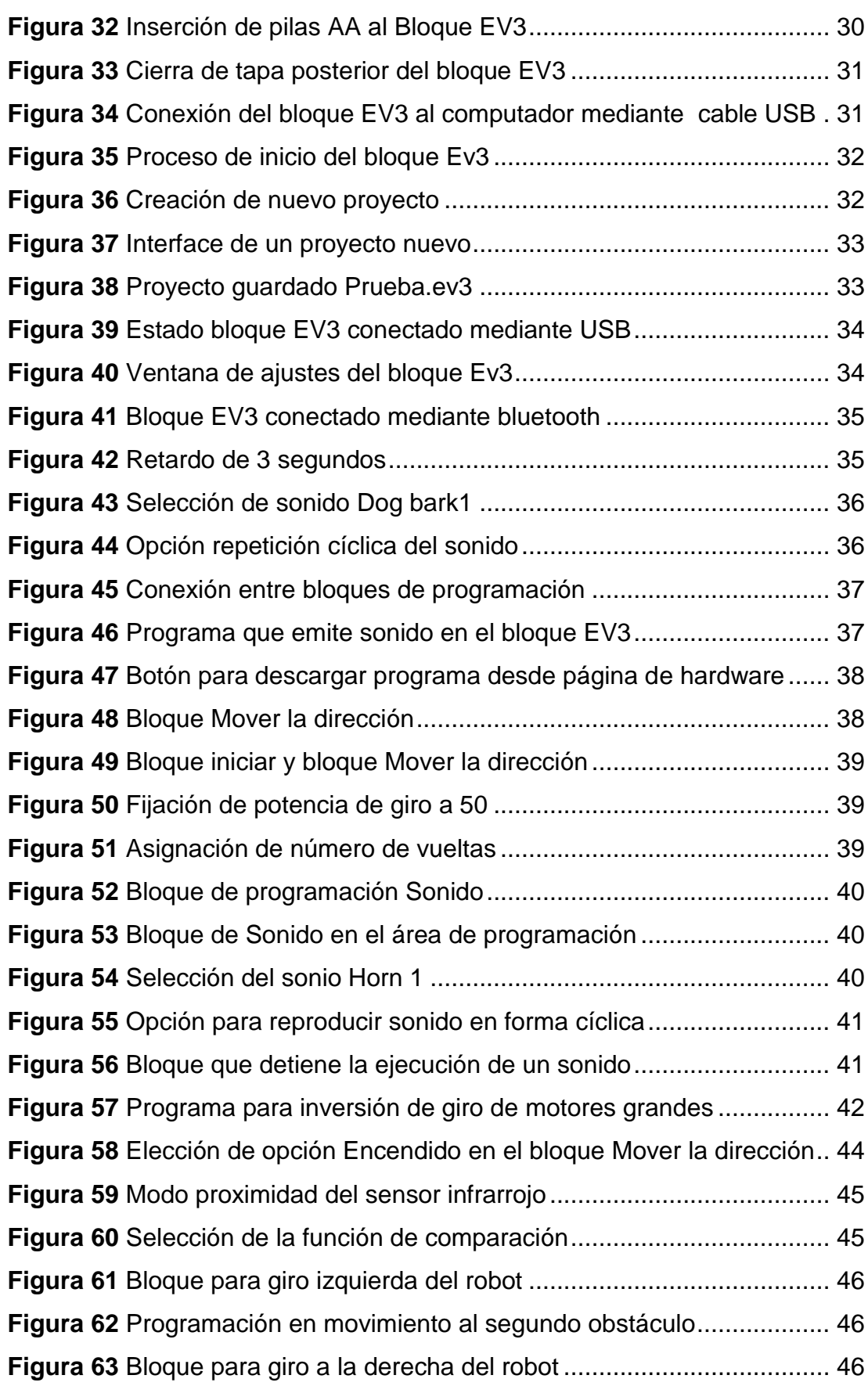

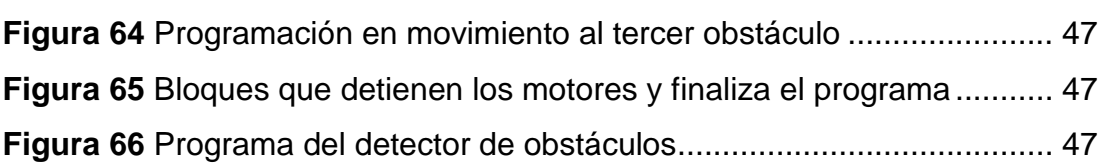

#### **RESUMEN**

<span id="page-12-0"></span>Este proyecto técnico consiste en la implementación de un robot LEGO EV3 para prácticas de robótica, de los muchos modelos que se puede ensamblar con el kit se escogió el modelo TRACK3R que es un robot tipo oruga todo terreno, este integra los dos motores grandes, el motor mediano y el sensor infrarrojo. Los motores grandes están conectados en los puertos de salida B y C, el motor mediano en el puerto A y el sensor infrarrojo en el puerto de entrada número 4. Armado el robot TRACK3R se comprobó el funcionamiento de los motores con los programas que vienen instalados en el bloque EV3, moviendo los motores con las teclas del bloque EV3 y también con el control infrarrojo que viene con el kit. Se realizó un programa en el software LEGO MINDSTORMS EV3 Home Edition que durante 3 segundos se escuche el sonido de un perro, este sirvió para comprobar la comunicación entre el software y el bloque EV3 mediante USB. Mediante los bloques de programación Mover la dirección y Sonido se elaboró un programa que mueva al robot adelante dos giros de los motores grandes, emita un sonido de corneta de auto, luego de eso el robot proceda a realizar dos giros hacia atrás con sonido de retroceso de un auto. Finalmente se programó un detector de obstáculos configurando al sensor infrarrojo como detector de proximidad, cuando el robot detecta el primer obstáculo gira a la izquierda, llega al segundo y gira a la derecha y cuando llega al tercer obstáculo se detiene.

#### **Palabras Claves**

ROBOT BLOQUE EV3 **MOTORES** SENSOR IR DETECTOR DE PROXIMIDAD

#### **ABSTRACT**

<span id="page-13-0"></span>This technical project consists of the implementation of a ROBOT LEGO EV3 for robotics practices, from models that can be assembled with the kit the TRACK3R model was chosen which one is a caterpillar type all-terrain robot; this integrates two big motors, the medium motor and an infrared sensor. The big motors are connected in the output ports B and C, the medium motor in port A and the IR SENSOR to the access number 4 port. After the TRACK3R robot was armed, it was checked the operation of the engines with the default programs in EV3 block, moving the motors with the EV3 block keys and with the infrared control included in the kit. A software program was made in LEGO MINDSTORMS EV3 Home Edition that during 3 seconds a dog bark sound was heard, this helped to verify the communication between the software and the block EV3 via USB. Using the Move Direction and Sound programming blocks, a program was developed that moves the robot forward two turns of the big motors, it emits an auto horn sound, after that the robot proceeds to make two turns backwards with back sound of a car. Finally, an obstacle detector was programmed through configure the infrared sensor as a proximity sensor. When the robot detects the first obstacle, it turns to the left, it reaches the second, it turns to the right, and when it reaches the third obstacle, it stops.

#### **Keywords**

ROBOT BLOCK EV3 ENGINES IR SENSOR PROXIMITY DETECTO

Lic. Wilson Villavicencio MSC Docente UGT

#### **CAPÍTULO I**

#### **PLANTEAMIENTO DEL PROBLEMA.**

<span id="page-14-1"></span><span id="page-14-0"></span>IMPLEMENTACIÓN DE UN ROBOT LEGO EV3 PARA PRÁCTICAS DE ROBÓTICA EN EL LABORATORIO DE INSTRUMENTACIÓN VIRTUAL DE LA UNIDAD DE GESTIÓN DE TECNOLOGÍAS.

#### <span id="page-14-2"></span>**1.1 ANTECEDENTES**

En la provincia de Cotopaxi, cantón de Latacunga se encuentra ubicada la Unidad de Gestión de Tecnologías de la Universidad de las Fuerzas Armadas (ESPE), mencionada institución está orientada a la enseñanza de la educación superior en el nivel tecnológico superior, apoyados en material técnico de sus múltiples laboratorios promoviendo el aprendizaje, de manera teórica - practica el manejo y utilización de dispositivos que van acorde a la vanguardia de la tecnología.

El autor (Solórzano, 2010) "con el tema Implementación de un robot móvil con el kit lego Mindstorm para la adquisición de señales y visualización de Labview, en este trabajo se implementa un Robot móvil el mismo que es controlado desde la consola del mismo robot o desde el software Labview.

En la Escuela Politécnica Nacional la Srta. (Benavides, Año) realizo la "Implementación de una Plataforma Robótica Con La Habilidad de Escritura en tres Idiomas (en base al robot lego NXT 2.0)", el trabajo desarrollado consistió mediante el kit de LEGO MINDSTORMS NXT crear un robot móvil, que escriba en tres idiomas español, ruso y chino.

La plataforma robótica desarrollada consta de tres grados de libertad, los cuales permiten el movimiento del lápiz para realizar las diferentes secuencias de trazados de los caracteres en cada idioma.

El desarrollo de la presente implementación es importante porque se dotará al laboratorio de Instrumentación Virtual y al club de robótica el material didáctico que permita desarrollar habilidades y destrezas en el manejo y control de robots.

#### <span id="page-15-0"></span>**1.2 PLANTEAMIENTO DEL PROBLEMA**

La robótica está en continua mejora, lo que exige que las instituciones de educación superior estén a la par con este avance tecnológico de manera que los profesionales puedan obtener las competencias necesarias y así poder desenvolverse en el ámbito profesional.

Por ello es necesario la incorporación de nuevos dispositivos en los laboratorios de la carrera, de manera que los estudiantes vayan a la vanguardia de la tecnología existente y no se queden rezagados, lo que imposibilita que el estudiante investigue y desarrolle nuevos prototipos en base a ya existentes.

De no darse la implementación de este tipo de tecnología los dicentes tendrán muchas falencias y no les permitirá desarrollar la habilidad y destreza para solucionar problemas relacionados al campo de la robótica que hoy en día ya son parte del ámbito industrial.

Por ello es preciso que el laboratorio de Instrumentación Virtual de la Unidad de Gestión de Tecnologías y el club de robótica, cuente con dispositivos necesarios para que se puede implementar prácticas de laboratorio con los estudiantes de la carrera de Electrónica mención Instrumentación y Aviónica y el club de robótica.

#### <span id="page-15-1"></span>**1.3 JUSTIFICACIÓN**

La implementación de este trabajo de graduación dotará a la carrera de Electrónica mención Instrumentación y Aviónica de robots con tecnología de punta, de manera que se puedan realizar prácticas de laboratorio en lo referente al manejo y control de la robótica.

Lo que permitirá a los estudiantes, docentes e integrantes del club de robótica desarrollar habilidades y destrezas en la manipulación de robots tipo Lego, teniendo así un prototipo base y poder desarrollar otros robots con mejores prestaciones, incentivando de esta manera a la investigación e Innovación tecnológica.

El proyecto es factible porque los equipos necesarios para su implementación se pueden encontrar en el mercado nacional, con sus respectivos manuales de operación.

#### <span id="page-16-0"></span>**1.4 OBJETIVOS**

#### <span id="page-16-1"></span>**1.4.1 Objetivo general.**

Implementar un Robot lego EV3 para prácticas de robótica en el Laboratorio de Instrumentación Virtual de la Unidad de Gestión de Tecnologías de la Universidad de las Fuerzas Armadas - ESPE.

#### <span id="page-16-2"></span>**1.4.2 Objetivos específicos.**

- Indagar las características del Robot Lego EV3 a través de la investigación bibliográfica documental.
- Configurar el Robot Lego EV3 para la lectura y escritura de datos.
- Realizar pruebas de funcionamiento del proyecto finalizado.

#### <span id="page-16-3"></span>**1.5 ALCANCE**

El presente proyecto técnico consiste en implementar robot lego ev3 para prácticas de robótica, lo cual permite a los estudiantes, docentes e integrantes del Club de robótica de la carrera de Electrónica mención instrumentación y Aviónica, desarrollar habilidades y destrezas en el manejo y control de este tipo de dispositivos.

#### **CAPÍTULO II**

#### **MARCO TEÓRICO.**

#### <span id="page-17-2"></span><span id="page-17-1"></span><span id="page-17-0"></span>**2.1 Robótica**

#### <span id="page-17-3"></span>**2.1.1 Introducción**

#### Según (Barrera, 2014):

 El término "Robótica" fue acuñado por Isaac Asimov para describir la tecnología de los robots. Procede de las palabras checas robota (trabajo forzado) y robotnik (sirviente). Usadas por primera vez en 1921 por el escritor checo Karel Capek en su obra de teatro Rossum's Universal Robot (R.U.R.) y hacían referencia a un humanoide mecánico. Muchas películas han mostrado a los robots como máquinas dañinas y amenazadoras (Terminator, Yo robot). Otras retratan a robots como ayudantes del hombre (C3PO, R2D2, Robocop,…). (Barea, 2014)

#### <span id="page-17-4"></span>**2.1.2 Definiciones**

 Existen ciertas dificultades a la hora de establecer una definición formal de lo que es un robot. Las definiciones son muy dispares:

 "Es un dispositivo reprogramable y multifuncional diseñado para mover materiales, piezas, herramientas o dispositivos especializados a través de movimientos programados" (Barea, 2014)

Robot Institute of America, 1979

 "Un dispositivo automático que realiza funciones que normalmente se considera son o debieran ser realizadas por humanos"

Diccionario Webster

 "Máquina o ingenio electrónico programable, capaz de manipular objetos y realizar operaciones antes reservadas sólo a las personas" (Barea, 2014)

Diccionario Real Academia

 Joseph Engelberg (padre de la robótica industrial) dijo: "Puede que no se capaz de definir qué es un robot, pero sé cuándo veo uno" (Barea, 2014).

#### <span id="page-18-0"></span>**2.1.3 Clasificación de los robots**

#### **2.1.3.1 En base a su arquitectura**

 **Poliarticulados:** son sedentarios y están estructurados para mover sus elementos terminales en un determinado espacio de trabajo con un número limitado de grados de libertad (ver figura 1) (manipuladores y algunos robots industriales) (Barea, 2014).

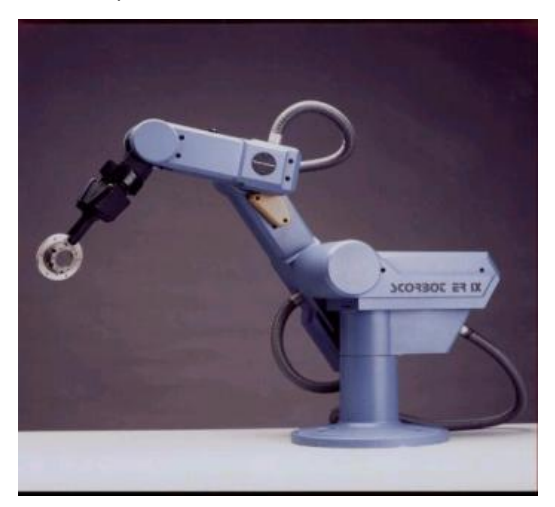

**Figura 1** Robot Poliarticulado

**Fuente:** (Barea, 2014)

<span id="page-18-1"></span>**Móviles:** Cuentan con gran capacidad de desplazamiento, basados en carros o plataformas y dotados de un sistema locomotor de tipo rodante. (Ver figura 2), siguen su camino por telemando o guiándose por la información recibida de su entorno a través de sus sensores (Barea, 2014).

<span id="page-18-2"></span>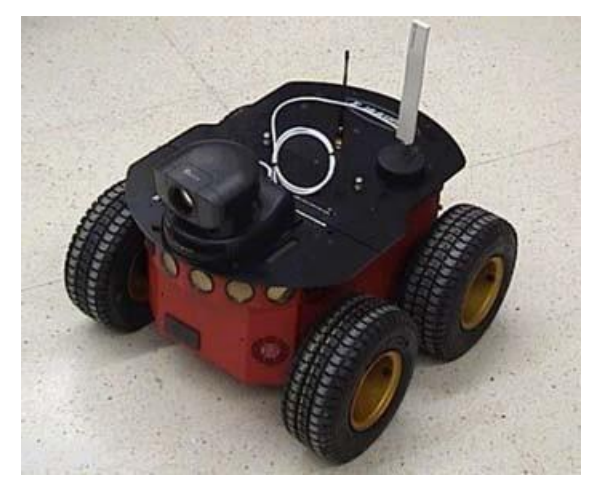

**Figura 2** Robot Móvil **Fuente:** (Barea, 2014)

**Androides:** intentan reproducir total o parcialmente la forma y el comportamiento cinemático del ser humano. Uno de los aspectos más complejos de estos robots es la locomoción bípeda (ver figura 3) (controlar dinámicamente el movimiento y mantener el equilibrio del robot) (Barea, 2014).

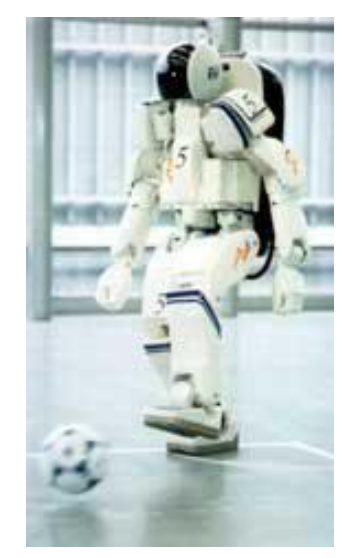

**Figura 3** Robot Androide **Fuente:** (Barea, 2014)

<span id="page-19-0"></span>**Zoomórficos:** imitan los sistemas de locomoción de los diversos seres vivos

- No caminadores: basados en segmentos cilíndricos biselados acoplados axialmente entre sí y dotados de un movimiento relativo de rotación.
- <span id="page-19-1"></span> Caminadores: multípedos capaces de evolucionar en superficies muy accidentadas, (ver figura 4) (Barea, 2014).

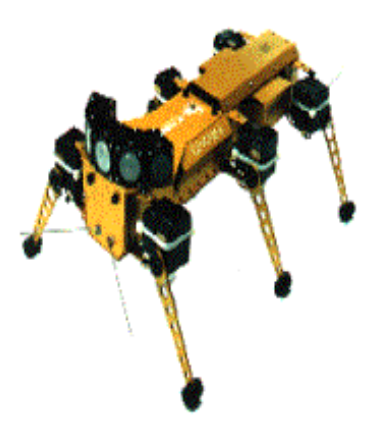

**Figura 4** Robot Zoomórfico **Fuente:** (Barea, 2014)

**Híbridos:** aquellos de difícil clasificación cuya estructura se sitúa en combinación con alguna de las anteriores (un carro móvil con un brazo, (ver figura 5), robot personal antropomorfo, etc) (Barea, 2014).

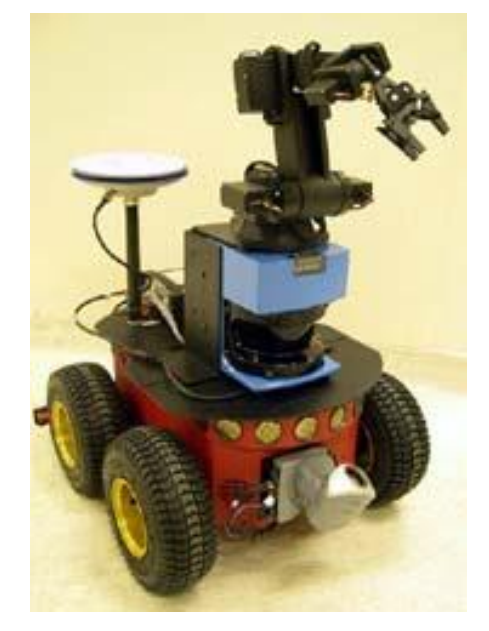

**Figura 5** Robot Híbrido **Fuente:** (Barea, 2014)

#### <span id="page-20-0"></span>**2.1.3.2 En base a su aplicación**

**Industriales:** son artilugios mecánicos y electrónicos destinados a realizar de forma automática determinados procesos de fabricación o manipulación, (ver figura 6) (Barea, 2014).

<span id="page-20-1"></span>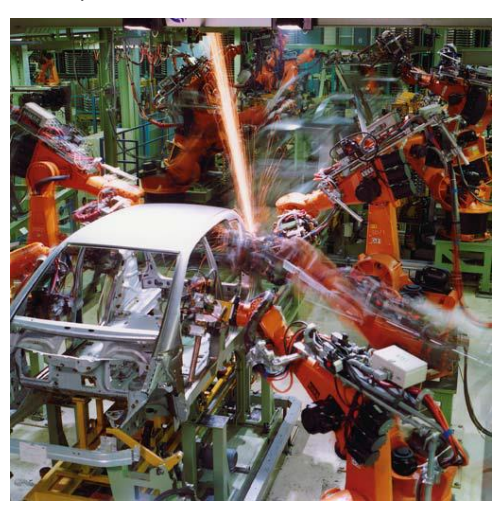

**Figura 6** Robot Industrial **Fuente:** (Barea, 2014)

**Seguridad y espacio:** relativos al uso de robots en tierra, mar y aire en misiones de seguridad civil o militar así como su uso en misiones espaciales, (ver figura 7)(Barea, 2014).

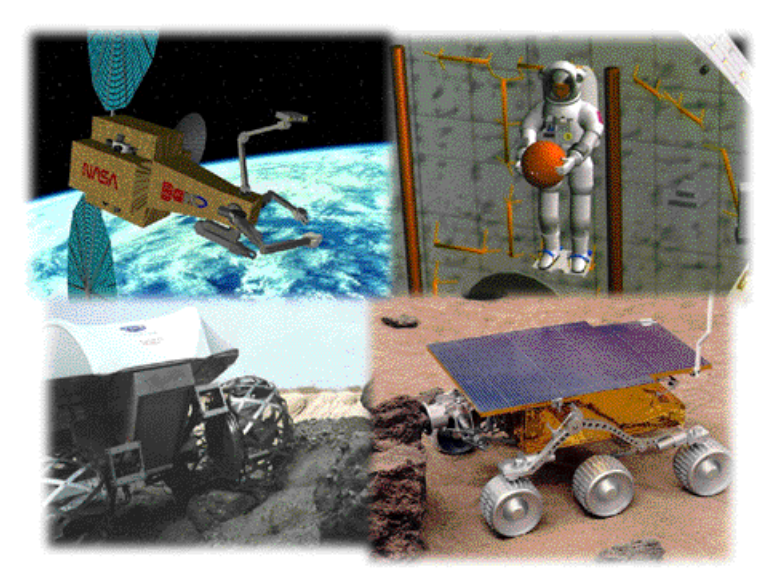

**Figura 7** Robots de Seguridad y Espacio **Fuente:** (Barea, 2014)

<span id="page-21-0"></span>**De servicios:** sistemas aplicados en los dominios de la vida: entornos domésticos y de ocio, en salud y rehabilitación, en servicios profesionales y en ambientes peligrosos; que reproducen acciones de ayuda a los humanos (ver figura 8) (Barea, 2014).

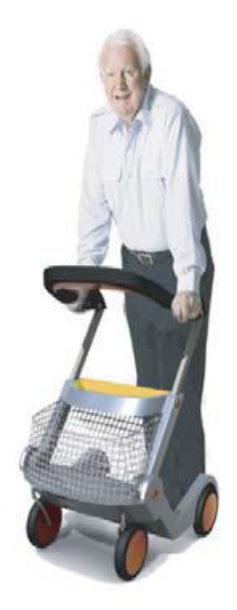

<span id="page-21-1"></span>**Figura 8** Robot de Servicio **Fuente:** (Barea, 2014)

#### **2.1.3.3 En base a su evolución**

**Según** (Barea, 2014):

- **Primera Generación:** Sistema de control basado en "paradas fijas" mecánicamente (mecanismos de relojería que mueven las cajas musicales o los juguetes de cuerda).
- **Segunda Generación:** El movimiento se controla a través de una secuencia numérica almacenada en disco o cinta magnética (industria automotriz).
- **Tercera Generación:** Utilizan las computadoras para su control y tienen cierta percepción de su entorno a través del uso de sensores. Con esta generación se inicia la era de los robots inteligentes y aparecen los lenguajes de programación.
- **Cuarta Generación:** Robots altamente inteligentes con más y mejores extensiones sensoriales, para entender sus acciones y captar el mundo que los rodea. Incorporan conceptos "modélicos" de conducta.
- **Quinta Generación:** Actualmente se encuentran en desarrollo. Basarán su acción principalmente en modelos conductuales establecidos

#### <span id="page-22-0"></span>**2.2 LEGO**

Según (Edurobotic, La Historia de LEGO, 2015):

 LEGO es una empresa de juguetes danesa reconocida principalmente por sus bloques de plástico interconectables. El nombre LEGO fue adoptado por la compañía en 1934, formado por la frase del danés "leg godt", que significa "juega bien". Hasta 1949, LEGO se dedicó casi exclusivamente a producir juguetes de madera

 Los ladrillos LEGO han sido considerados desde siempre una invaluable ayuda para educadores gracias a su capacidad de desarrollar las habilidades creativas y de resolución de problemas en niños. A partir de la década del 1960 algunos maestros comenzaron a emplear ladrillos LEGO en el aula con propósitos didácticos. En 1980 LEGO inauguró el departamento de productos educativos (eventualmente rebautizado como LEGO DACTA en 1989), específicamente para expandir las posibilidades educativas de sus juguetes. Una de las características esenciales de los ladrillos LEGO a través de su historia ha sido que cada una es, ante todo, parte de un sistema. Cada nueva serie y juego que es lanzado es absolutamente compatible con el resto del sistema; las piezas LEGO, sin importar su tamaño, forma o función, encajan con todas las demás piezas LEGO de alguna manera. Los mecanismos de engranajes y motores introducidos en los juegos Technic avanzados, diseñados para adolescentes, pueden ser acoplados a los ladrillos DUPLO diseñados para niños de 3 años de edad sin esfuerzo alguno. Estas características permiten que el sistema LEGO crezca y se adapte mientras los niños se hacen más mayores; las infinitas posibilidades presentadas por el sistema mantienen a muchos adultos fascinados también.

#### <span id="page-23-0"></span>**2.2.1 Lego Mindstorms**

Lego Mindstorms es un juego de robótica para niños fabricado por la empresa Lego, el cual posee elementos básicos de las teorías robóticas, como la unión de piezas y la programación de acciones, en forma interactiva (Edurobotic, LEGO MINDSTORMS, 2015).

Lego comenzó en 1998 con su línea Mindstorms, que incluye piezas con motores, sensores y un ladrillo programable que busca interesar a los más pequeños en el mundo de la robótica y la tecnología desde temprana edad. Gracias a la facilidad para armar y la simplicidad de los softwares de programación, permiten una gran creatividad y libertad al momento de armar un robot (Edurobotic, LEGO MINDSTORMS, 2015).

Desde el primer modelo, los Mindstorms han ido evolucionando para incluir más memoria, más sensores, mejores motores, más conectividad y más libertad. La última versión de este set se llama EV3 (la anterior se denominaba NXT) y se distribuye desde Septiembre de 2013 (Edurobotic, LEGO MINDSTORMS, 2015).

#### <span id="page-24-0"></span>**2.3 Robot LEGO EV3**

 Es el robot de tercera generación de la línea de robótica de Lego. Es el sucesor de Lego MindStorms NXT 2.0 y salió al mercado en Agosto de 2013.

#### <span id="page-24-1"></span>**2.3.1 Bloque EV3**

#### **2.3.1.1 Descripción general**

 La **Pantalla** le muestra lo que sucede en el interior del Bloque EV3 y le permite utilizar la interfaz del Bloque EV3 (ver figura 9). También permite agregar texto y respuestas numéricas o gráficas a la programación o a los experimentos. Por ejemplo, puede que quiera programar la Pantalla para que muestre una cara feliz (o una cara triste) como respuesta de comparación o para mostrar un número que sea el resultado de un cálculo matemático (Mindstorms, 2013).

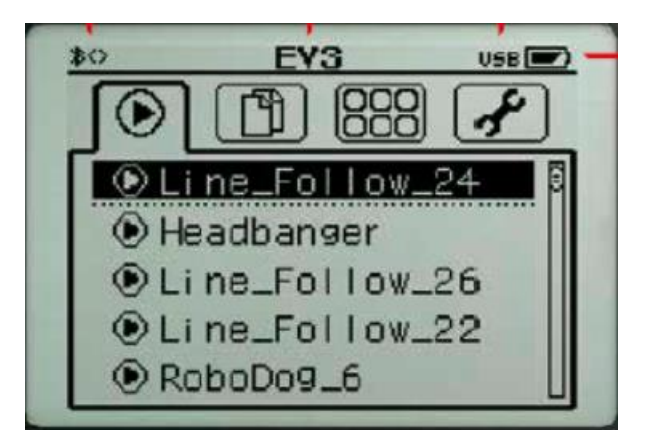

**Figura 9** Pantalla del bloque EV3

**Fuente:** (Mindstorms, 2013)

<span id="page-24-2"></span>La tabla 1 muestra la descripción de los íconos que están ubicados en la parte superior de la pantalla del bloque EV3.

#### <span id="page-25-0"></span>**Tabla 1** Iconos de estado de la conexión de red inalámbrica

#### **Iconos de estado de la conexión de red inalámbrica**

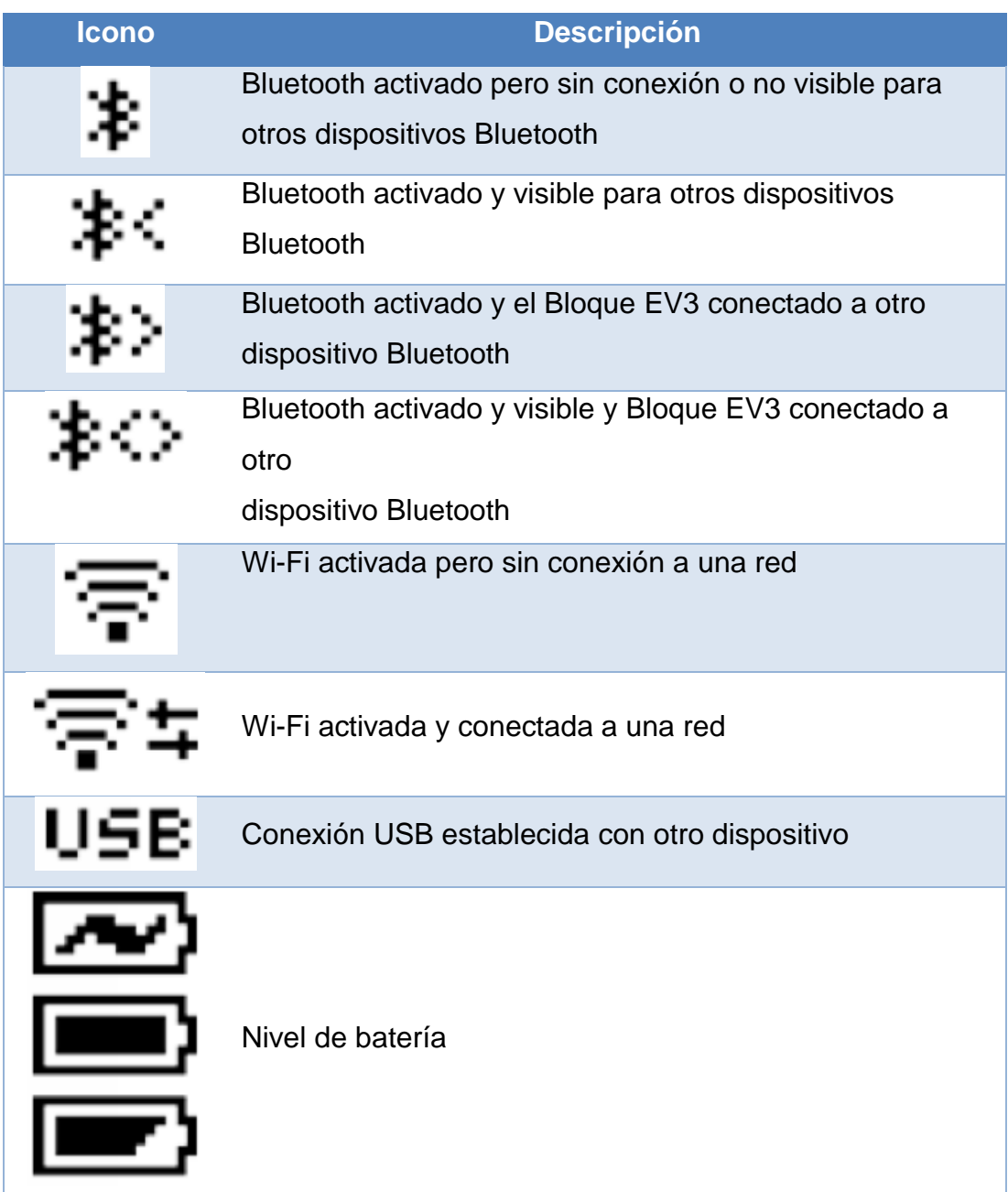

#### **Fuente:** (Mindstorms, 2013)

Los **botones del Bloque EV3** (ver figura 10) le permiten explorar el interior de la interfaz del Bloque EV3. También pueden utilizarse como activadores de programación. Por ejemplo, puede programar un robot para

que eleve los brazos cuando se presiona el botón Arriba o para que baje los brazos cuando se presiona el botón Abajo (Mindstorms, 2013).

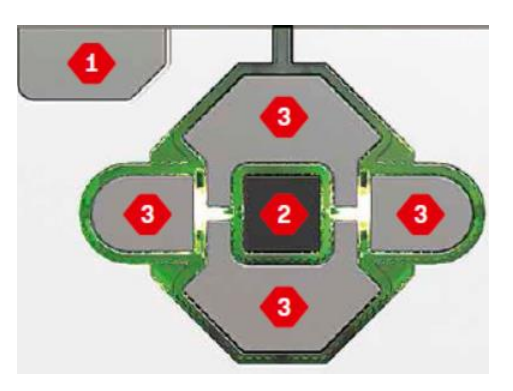

**Figura 10** Botones del bloque EV3 **Fuente:** (Mindstorms, 2013)

<span id="page-26-1"></span>La tabla 2 describe la función del cada botón del bloque EV3.

#### <span id="page-26-0"></span>**Tabla 2**

#### **Botones del bloque EV3**

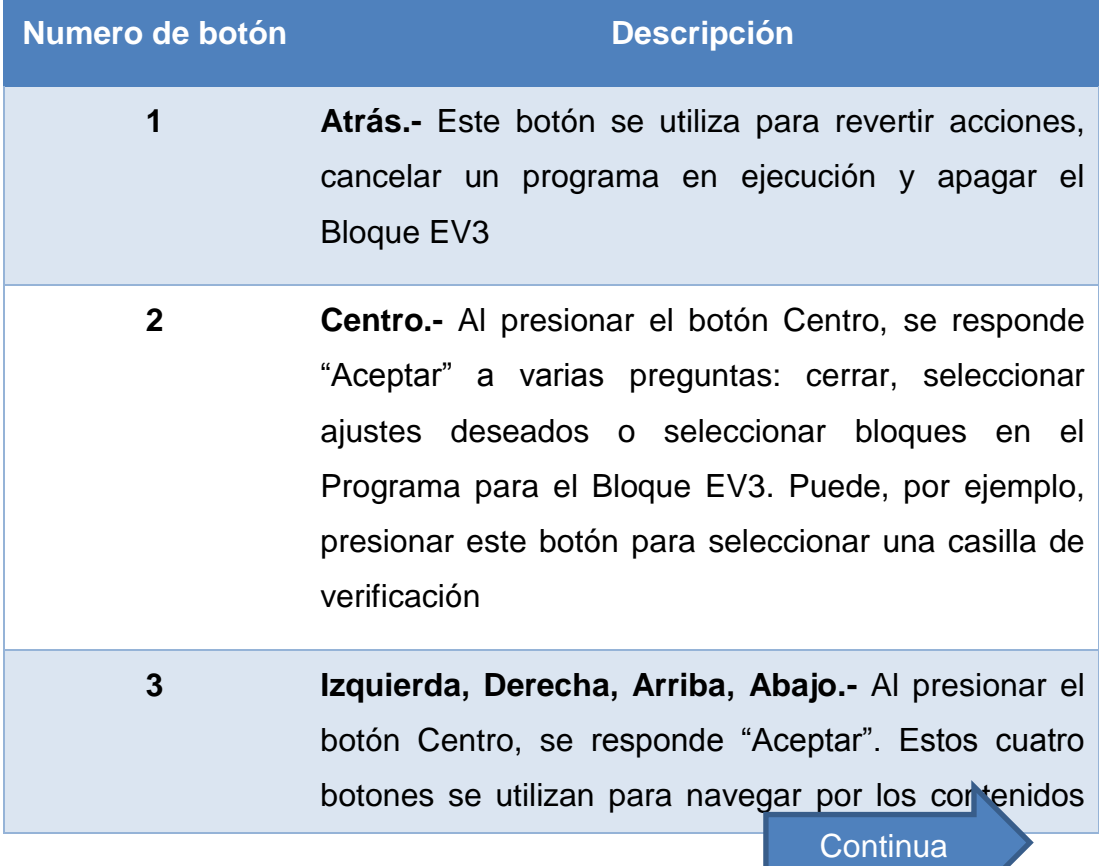

#### del Bloque EV3

**Fuente:** (Mindstorms, 2013)

La **Luz de estado del Bloque EV3** que rodea los botones del Bloque EV3 le indica el estado actual del Bloque EV3. Puede ser verde, naranja o roja y puede parpadear. Los códigos de la Luz de estado del Bloque EV3 son los siguientes:

- Rojo = Inicio, Actualizando, Apagado
- Rojo con parpadeo = Ocupado
- Naranja = Alerta, Listo
- Naranja con parpadeo = Alerta, Ejecutando
- $\bullet\ \text{Verde} = \text{Listo}$
- Verde con parpadeo = Ejecutando programa

También puede programar la Luz de estado del Bloque EV3 para que muestre diferentes colores y para que parpadee cuando se cumplen diferentes condiciones (Mindstorms, 2013).

#### **2.3.1.2 Especificaciones técnicas**

- Sistema operativo: LINUX
- Controlador ARM9 de 300 MHz
- Memoria Flash: 16 MB
- RAM: 64 MB
- Resolución de la pantalla del Bloque EV3: 178x128/blanco y negro
- Comunicación USB 2.0 a equipo anfitrión: hasta 480 Mbit/seg.
- Comunicación USB 1.1 a anfitrión: hasta 12 Mbit/seg.
- Tarjeta Micro SD: admite SDHC, versión 2.0, 32 GB máx.
- Puertos de los sensores y del motor
- Conectores: RJ12
- Admite Identificación automática
- Alimentación: 6 baterías AA

#### **2.3.1.3 Puertos del Bloque EV3**

#### **Puerto para PC**

El Puerto Mini USB para PC que se encuentra junto al puerto D se utiliza para conectar el Bloque EV3 a un equipo.

#### **Puertos de salida**

Los puertos de salida A, B, C y D se utilizan para conectar los motores al Bloque EV3 (ver figura 11).

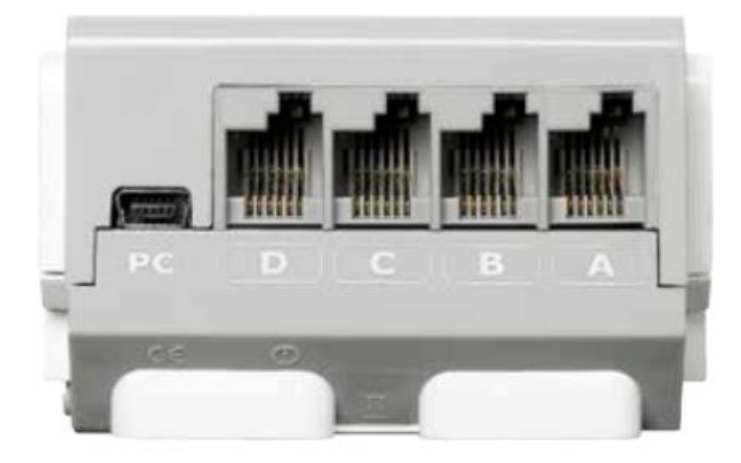

**Figura 11** Puertos de salida y PC del bloque EV3

**Fuente:** (Mindstorms, 2013)

#### <span id="page-28-0"></span>**Puertos de entrada**

Los puertos de entrada 1, 2, 3 y 4 se utilizan para conectar los sensores al Bloque EV3 (ver figura 12).

<span id="page-28-1"></span>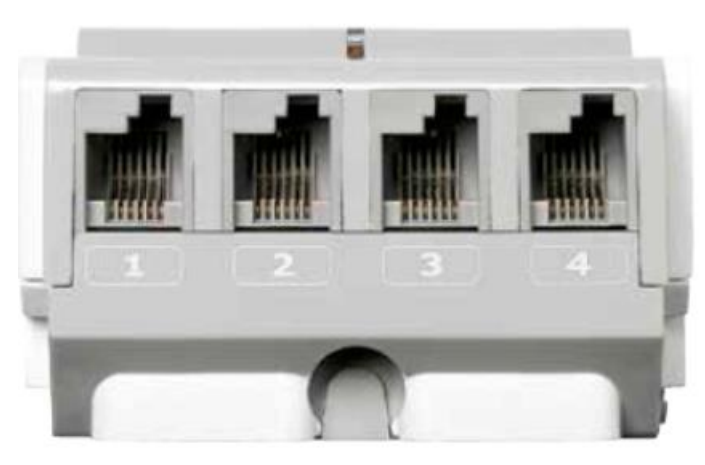

**Figura 12** Puertos de entrada del bloque EV3

#### **Fuente:** (Mindstorms, 2013)

#### **Puerto anfitrión USB**

El Puerto anfitrión USB puede utilizarse para agregar un conector USB para la red inalámbrica para establecer una conexión con una red inalámbrica, o para establecer una conexión de hasta cuatro Bloques EV3 juntos (daisy chain) (Mindstorms, 2013).

#### **Puerto de tarjeta SD**

El Puerto de tarjeta SD aumenta la memoria disponible para su Bloque EV3 con una tarjeta SD (32 GB máximo, no se incluye)(ver figura 13).

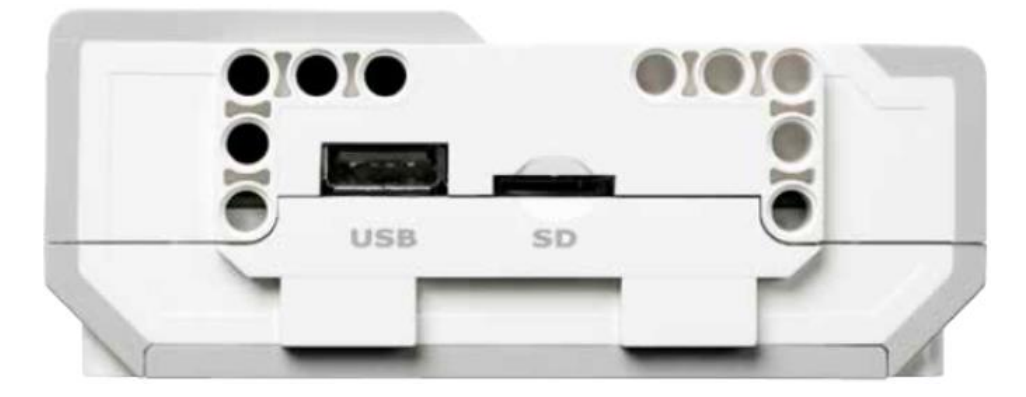

**Figura 13** Puerto anfitrión USB y de tarjeta SD **Fuente:** (Mindstorms, 2013)

#### <span id="page-29-0"></span>**2.3.1.4 Parlante**

Todos los sonidos del Bloque EV3 salen a través del parlante (ver figura 14); incluidos todos los efectos de sonido utilizados en la programación de sus robots. Cuando la calidad del sonido es importante para usted, intente dejar descubierto el parlante mientras diseña su robot. Observe los fantásticos archivos de sonido que pueden programarse con el Software de EV3 (Mindstorms, 2013).

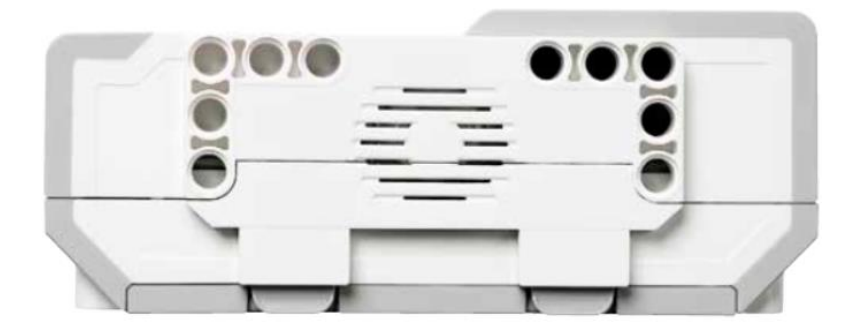

**Figura 14** Parlante del bloque EV3 **Fuente:** (Mindstorms, 2013)

#### <span id="page-30-1"></span><span id="page-30-0"></span>**2.3.2 Motores EV3**

#### **2.3.2.1 Motor grande**

El Motor grande es un motor "inteligente" potente. Tiene un Sensor de rotación incorporado con resolución de 1 grado para un control preciso. El Motor grande se ha optimizado para ser la base motriz de sus robots (ver figura 15).

Al utilizar el bloque de programación Mover la dirección o Mover tanque en el Software de EV3, los Motores grandes coordinarán la acción simultáneamente.

El Motor grande funciona a 160–170 rpm, con un torque de rotación de 20 Ncm y un torque de rotor bloqueado de 40 Ncm (más lento, pero más potente).

<span id="page-30-2"></span>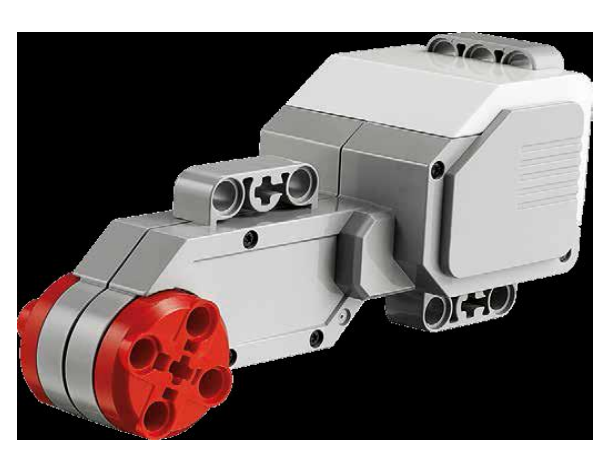

**Figura 15** Motor grande del bloque EV3 **Fuente:** (Mindstorms, 2013)

#### **2.3.2.2 Motor mediano**

El Motor mediano también incluye un Sensor de rotación incorporado (con resolución de 1 grado), pero es más pequeño y más liviano que el Motor grande (ver figura 16). Esto significa que puede responder más rápidamente que el Motor grande (Mindstorms, 2013).

El Motor mediano puede programarse para encenderse o apagarse, controlar su nivel de energía o para funcionar durante una cantidad de tiempo o de rotaciones especificada.

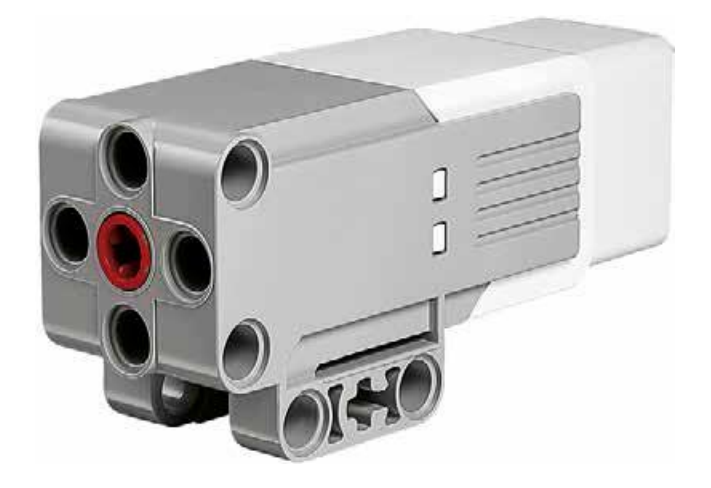

**Figura 16** Motor mediano del bloque EV3 **Fuente:** (Mindstorms, 2013)

<span id="page-31-1"></span>El Motor mediano funciona a 240–250 rpm, con un torque de rotación de 8 Ncm y un torque de rotor bloqueado de 12 Ncm (más rápido, pero menos potente).

#### <span id="page-31-0"></span>**2.3.3 Sensor de color**

El Sensor de color es un sensor digital que puede detectar el color o la intensidad de la luz que ingresa por la pequeña ventana de la cara del sensor. Este sensor puede utilizarse en tres modos diferentes: Modo color, Modo intensidad de la luz reflejada y Modo intensidad de la luz ambiental (Mindstorms, 2013).

#### **Modo color**

El Sensor de color reconoce siete colores: negro, azul, verde, amarillo, rojo, blanco y marrón, además de Sin color. Esta capacidad de diferenciar los colores significa que su robot puede estar programado para clasificar pelotas o bloques de colores a medida que los detecta o para detenerse cuando detecta el color rojo (ver figura17). La razón de muestreo del Sensor de color es 1 kHz/seg (Mindstorms, 2013).

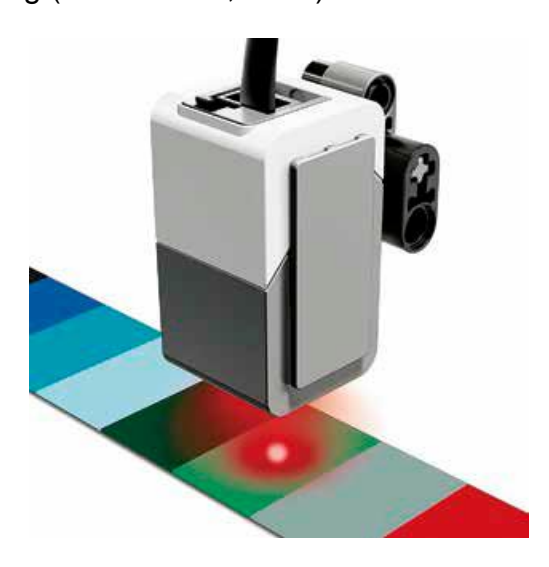

**Figura 17** Sensor de color del bloque EV3 **Fuente:** (Mindstorms, 2013)

#### <span id="page-32-0"></span>**Modo intensidad de la luz reflejada**

El Sensor de color mide la intensidad de la luz que se refleja desde una lámpara emisora de luz color rojo. El sensor utiliza una escala de 0 (muy programado para moverse sobre una superficie blanca hasta detectar una línea negra o para interpretar una tarjeta de identificación con código de color para optimizar la exactitud, en Modo intensidad de la luz reflejada, el sensor debe sostenerse en un ángulo recto, cerca de la superficie que examina, pero sin tocarla (ver figura 18) (Mindstorms, 2013).

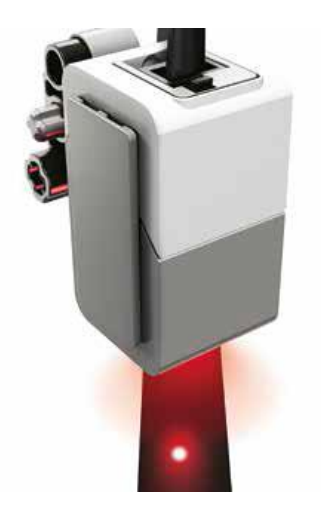

**Figura 18** Sensor de intensidad de luz reflejada **Fuente:** (Mindstorms, 2013)

#### <span id="page-33-0"></span>**Modo intensidad de la luz ambiental**

El Sensor de color mide la intensidad de la luz que ingresa en la ventana desde su entorno, como la luz del sol o el haz de una linterna (ver figura 19). El sensor utiliza una escala de 0 (muy oscuro) a 100 (muy luminoso). Esto significa que su robot puede estar programado para emitir una alarma al salir el sol por la mañana o para detenerse si las luces se apagan (Mindstorms, 2013).

<span id="page-33-1"></span>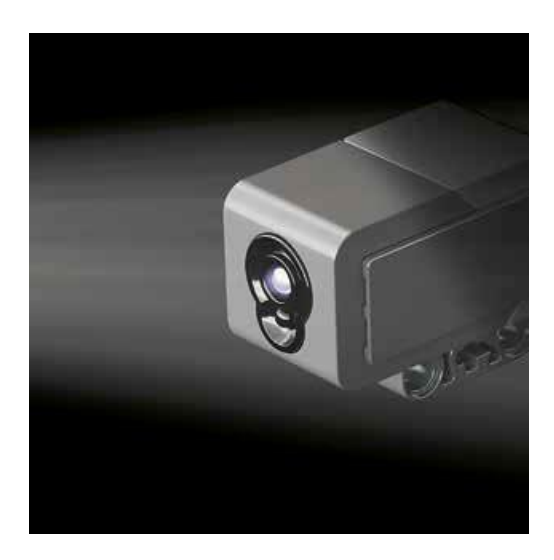

**Figura 19** Sensor de intensidad de luz ambiental **Fuente:** (Mindstorms, 2013)

#### <span id="page-34-0"></span>**2.3.4 Sensor táctil**

 El Sensor táctil es un sensor analógico que puede detectar el momento en el que se presiona y se lanza el botón rojo del sensor (ver figura 20) (Mindstorms, 2013).

Esto significa que el Sensor táctil puede programarse para actuar según tres condiciones: presionado, lanzado o en contacto (tanto presionado como lanzado).

Con la información del Sensor táctil, se puede programar un robot para ver el mundo como lo haría una persona no vidente, es decir, extendiendo un brazo y respondiendo cuando toca algo (presionado).

Puede construir un robot con un Sensor táctil presionado contra la superficie. Luego, puede programar el robot para que responda (se detenga) cuando esté a punto de pasar el borde de la mesa (cuando el sensor se lanza).

Un robot de pelea puede programarse para continuar empujando hacia adelante en dirección a su oponente hasta que este se retire. Ese par de acciones, presionado y lanzado, constituyen el estado en contacto.

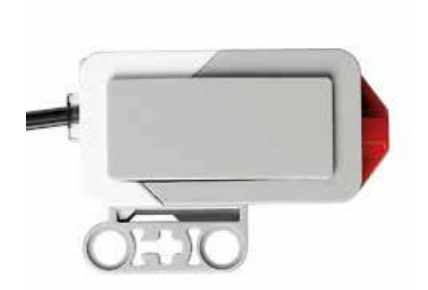

<span id="page-34-1"></span>**Figura 20** Sensor táctil del bloque EV3 **Fuente:** (Mindstorms, 2013)

#### <span id="page-35-0"></span>**2.3.5 Sensor infrarrojo**

El Sensor infrarrojo es un sensor digital puede detectar luz infrarroja reflejada por objetos macizos. También puede detectar señales de luz infrarroja enviadas por la Baliza infrarroja remota (Mindstorms, 2013).

El Sensor infrarrojo puede utilizarse en tres modos diferentes: Modo de proximidad, Modo de baliza y Modo remoto (ver figura 21).

#### **Modo de proximidad**

En Modo de proximidad, el Sensor infrarrojo utiliza las ondas de luz reflejadas por un objeto para calcular la distancia entre el sensor y el objeto mencionado. Informa la distancia mediante valores entre 0 (muy cerca) y 100 (muy lejos), no como un número específico en centímetros o pulgadas. El sensor puede detectar objetos que se encuentran a una distancia de hasta 70 cm, según el tamaño y la forma del objeto (Mindstorms, 2013).

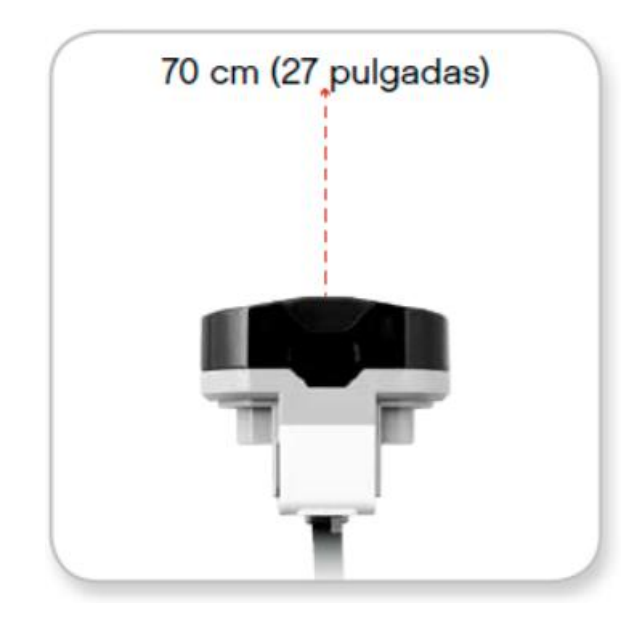

**Figura 21** Sensor infrarrojo en modo proximidad **Fuente:** (Mindstorms, 2013)

#### <span id="page-35-1"></span>**Modo de baliza**

Elija uno de los cuatro canales de la Baliza infrarroja remota con el Selector de canal color rojo. El Sensor infrarrojo detectará una señal de la baliza que coincida con el canal que ha especificado en el programa hasta

una distancia aproximada de 200 cm en la dirección a la que está orientado (ver figura 22) (Mindstorms, 2013).

Una vez realizada la detección, el sensor puede calcular la dirección general (orientación) de la baliza y su distancia (proximidad). Con esta información, puede programar el robot para que juegue a las escondidas, utilizando la Baliza infrarroja remota como objetivo de la búsqueda. La orientación tendrá un valor entre -25 y 25, con 0 como indicador de que la baliza está directamente delante del Sensor infrarrojo. Los valores de proximidad serán entre 0 y 10 (Mindstorms, 2013).

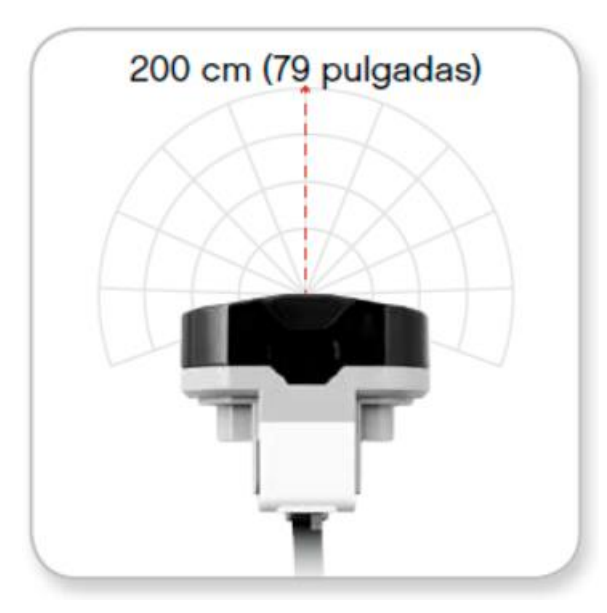

**Figura 22** Sensor infrarrojo en modo baliza **Fuente:** (Mindstorms, 2013)

#### <span id="page-36-1"></span><span id="page-36-0"></span>**2.3.6 Baliza infrarroja remota**

La Baliza infrarroja remota es un dispositivo independiente que puede sostenerse con la mano o incorporarse a otro modelo LEGO® (ver figura 23). Requiere dos baterías alcalinas AAA. Para encender la Baliza infrarroja remota, presione el botón grande Modo de baliza que se encuentra en la parte superior del dispositivo. Se encenderá un indicador LED verde, que indica que el dispositivo está activo y transmitiendo continuamente. Al presionar nuevamente el botón Modo de baliza lo apagará (después de una

hora de inactividad, la baliza se apagará automáticamente) (Mindstorms, 2013).

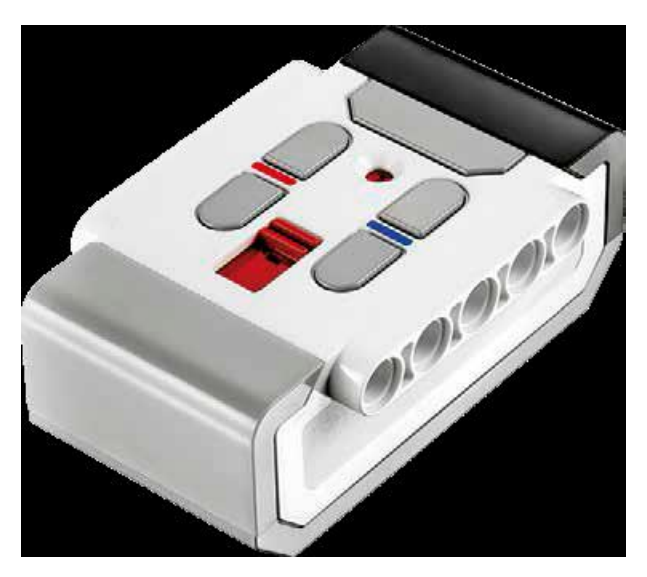

**Figura 23** Baliza infrarroja remota **Fuente:** (Mindstorms, 2013)

#### <span id="page-37-0"></span>**Modo remoto**

También puede utilizar la Baliza infrarroja remota como control remoto para su robot. En Modo remoto, el Sensor infrarrojo puede detectar qué botón (o combinación de botones) se ha presionado en la baliza. Hay en total once combinaciones de botones posibles (ver figura 24):

- **0** = Ningún botón (y el Modo de baliza está desactivado)
- $1 =$  Botón 1
- **2** = Botón 2
- **3** = Botón 3
- $4 =$  Botón 4
- **5** = Botón 1 y Botón 3
- **6** = Botón 1 y Botón 4
- **7** = Botón 2 y Botón 3
- **8** = Botón 2 y Botón 4
- **9** = Modo de baliza activado
- **10** = Botón 1 y Botón 2
- **11** = Botón 3 y Botón 4

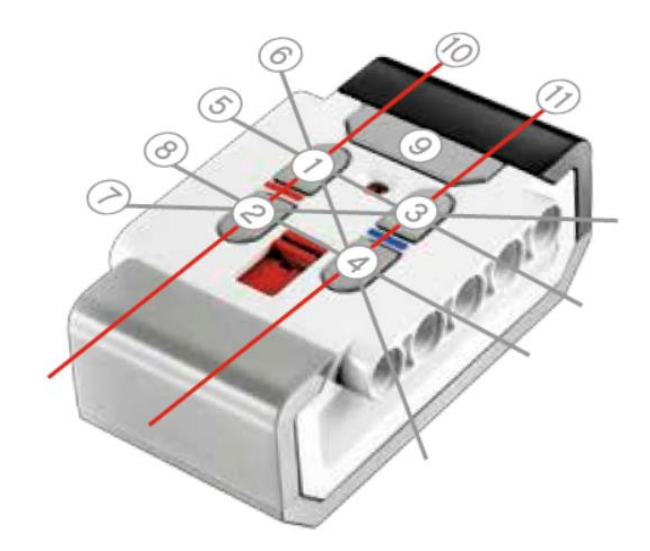

**Figura 24** Combinación de botones del mando infrarrojo **Fuente:** (Mindstorms, 2013)

#### <span id="page-38-1"></span><span id="page-38-0"></span>**2.3.7 Software EV3**

El Software de LEGO® MINDSTORMS® EV3 es una interfaz de programación fácil de usar, intuitiva y basada en iconos, su función es hacer que el robot se muevan y realicen tareas.

#### **2.3.7.1 Página de inicio**

Cada vez que abre el Software de EV3, ingresará automáticamente a la Página de inicio. La Página de inicio facilita la localización y el trabajo con el software y le permite acceder a todo lo que necesita (ver figura 25).

En la Página de inicio encontrará las opciones y los recursos siguientes:

**1. Pestaña Página de inicio**: este botón siempre lo hace regresar a la Página de inicio.

**2. Agregar proyecto**: aquí puede agregar un proyecto nuevo para comenzar a programar su propio robot.

**3. Misiones del Robot**: aquí puede comenzar a construir y programar los modelos animados principales.

**4. Abrir reciente**: obtenga un acceso fácil a los proyectos en los que ha estado trabajando más recientemente.

**5. Inicio rápido**: recursos adicionales como breves videos de introducción, la Guía de uso de EV3 y la Ayuda del Software.

**6. Novedades**: breves historias y novedades de **LEGO.com/mindstorms**  (requiere conexión a Internet).

**7. Más robots**: obtenga acceso a la construcción y programación de más modelos (requiere conexión a Internet).

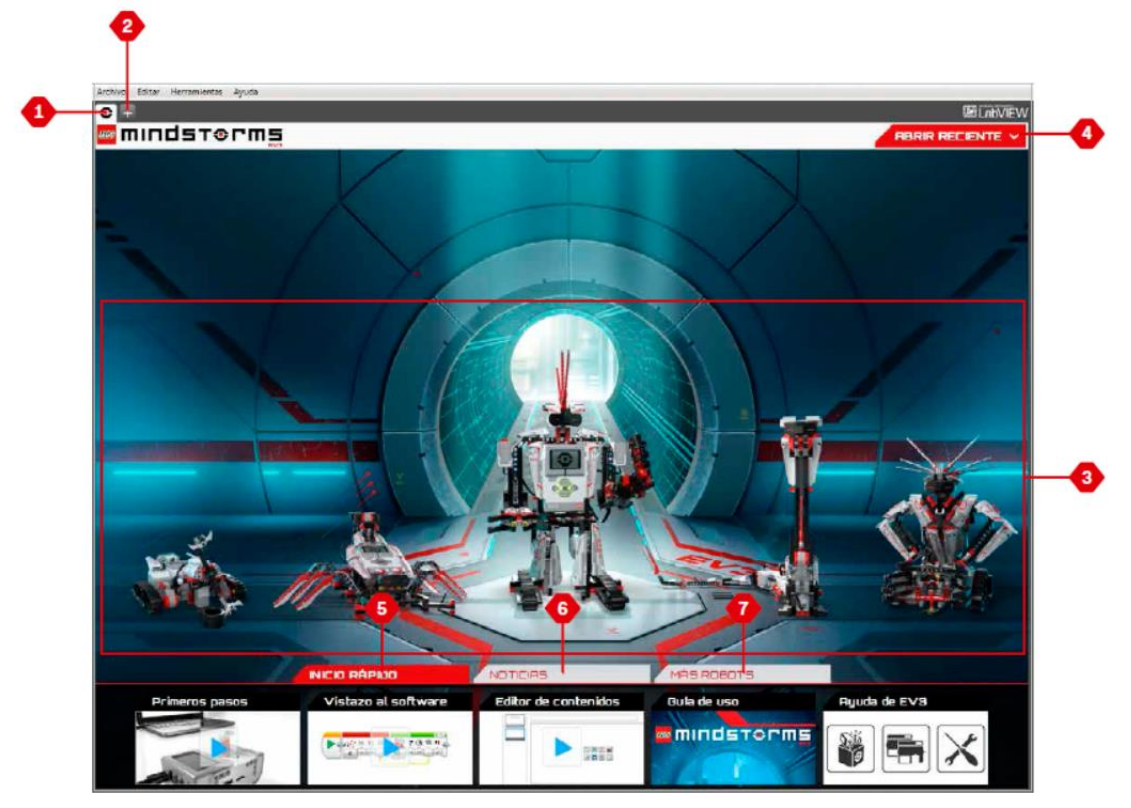

**Figura 25** Página de inicio del software EV3

**Fuente:** (Mindstorms, 2013)

#### <span id="page-39-0"></span>**2.3.7.2 Paletas y bloques de programación**

Todos los bloques de programación que se utilizan para controlar su robot se encuentran en Paletas de programación en la parte inferior de la Interfaz de programación, debajo del Área de documento de programación. Los Bloques de programación se dividen en categorías, según su tipo y naturaleza, lo que facilita la búsqueda del bloque que necesita (Mindstorms, 2013).

#### **Bloques de acción**

La figura 26 muestra los bloques de acción del software EV3.

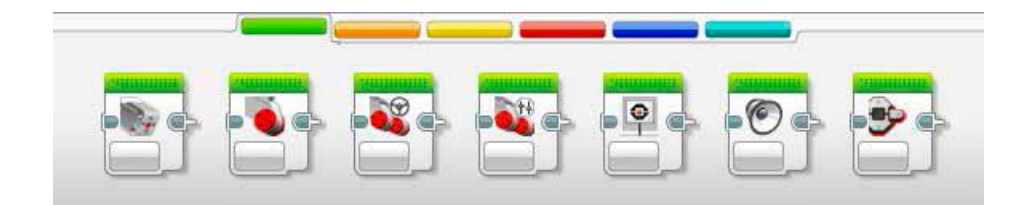

**Figura 26** Bloque de acciones del software EV3

**Fuente:** (Mindstorms, 2013)

<span id="page-40-0"></span>En orden de izquierda a derecha

- Motor mediano
- Motor Grande
- Mover la Dirección
- Mover tanque
- Pantalla
- Sonido
- Luz de estado del Bloque EV3

#### **Bloques de flujo**

La figura 27 muestra los bloques de flujo del software EV3.

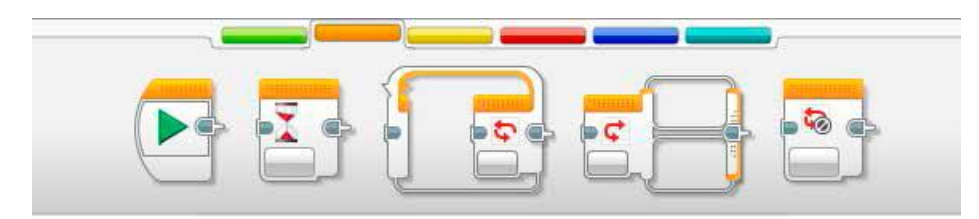

**Figura 27** Bloques de flujo del software EV3

**Fuente:** (Mindstorms, 2013)

<span id="page-40-1"></span>En orden de izquierda a derecha

Iniciar

- Esperar
- Bucle
- Interruptor
- Interrupción del Bucle
- **Bloques de sensores**

Los bloques de sensores del software EV3 se visualizan en la figura 28.

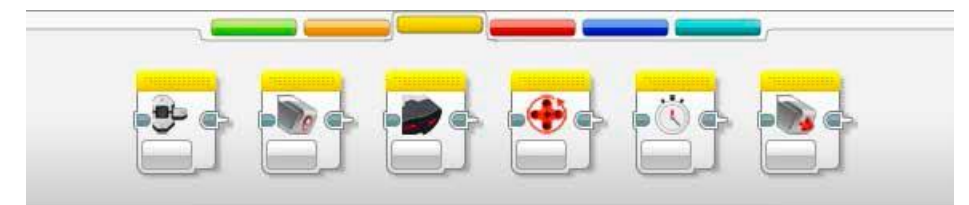

**Figura 28** Bloques de sensores del software EV3

**Fuente:** (Mindstorms, 2013)

<span id="page-41-0"></span>En orden de izquierda a derecha

- Botones del Bloque EV3
- Sensor de color
- Sensor infrarrojo
- Rotación del motor
- **Temporizador**
- Sensor táctil

La figura 29 indica los bloques de datos que tiene el software EV3

<span id="page-41-1"></span>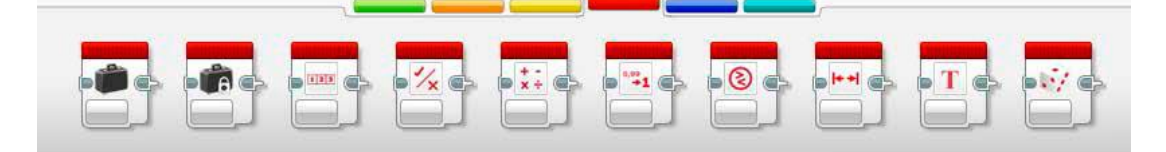

**Figura 29** Bloques de datos del software EV3

**Fuente:** (Mindstorms, 2013)

Los bloques avanzados que posee el software EV3 se muestran en la figura 30.

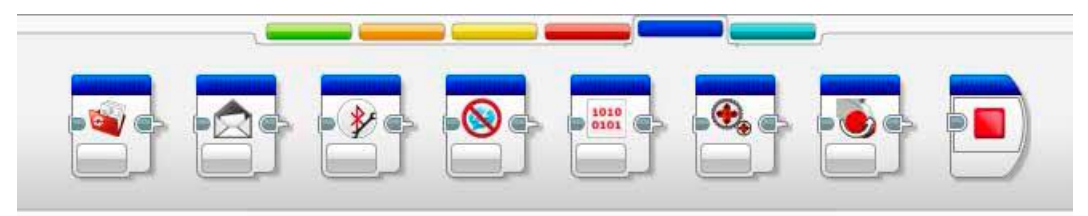

**Figura 30** Bloques de datos avanzados del software EV3

**Fuente:** (Mindstorms, 2013)

<span id="page-42-0"></span>En orden de izquierda a derecha

- Acceso al archivo
- Mandar mensaje
- Conexión Bluetooth
- Mantener activo
- Valor del sensor sin procesar
- Motor sin regular
- Invertir el motor
- Detener programa

### **CAPÍTULO III**

# <span id="page-43-0"></span>**IMPLEMENTACIÓN DE UN ROBOT LEGO EV3 PARA PRÁCTICAS DE ROBÓTICA EN EL LABORATORIO DE INSTRUMENTACIÓN VIRTUAL DE LA UNIDAD DE GESTIÓN DE TECNOLOGÍAS**

#### <span id="page-43-1"></span>**3.1 Preliminares**

Con el Robot LEGO EV3 se creará un robot llamado TRACK3R que es un robot todoterreno con orugas, antes de implementar este robot primero se comprobó el funcionamiento del Bloque EV3 y los motores necesarios para su construcción.

#### <span id="page-43-2"></span>**3.2 Comunicación con el bloque EV3**

Seguir los siguientes pasos antes de encender el bloque de EVE:

Abra la tapa posterior del bloque.

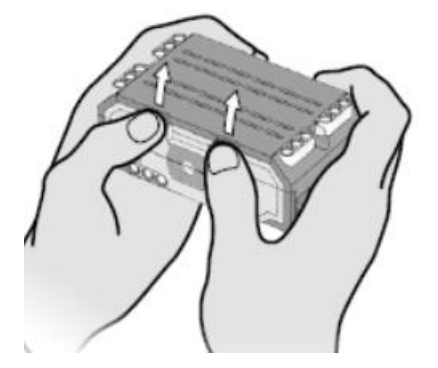

**Figura 31** Apertura de tapa posterior del bloque EV3

**Fuente:** (Mindstorms, 2013)

<span id="page-43-3"></span>Insertar 6 pilas AA, con la polaridad indicada.

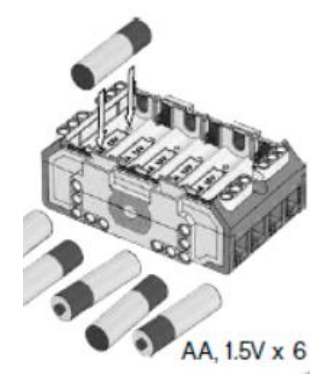

<span id="page-43-4"></span>**Figura 32** Inserción de pilas AA al Bloque EV3

**Fuente:** (Mindstorms, 2013)

Cierre la tapa.

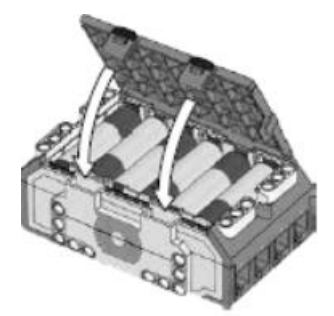

**Figura 33** Cierra de tapa posterior del bloque EV3 **Fuente:** (Mindstorms, 2013)

<span id="page-44-0"></span> Conectar el cable USB que viene incluido en el kit a un puerto USB del computador.

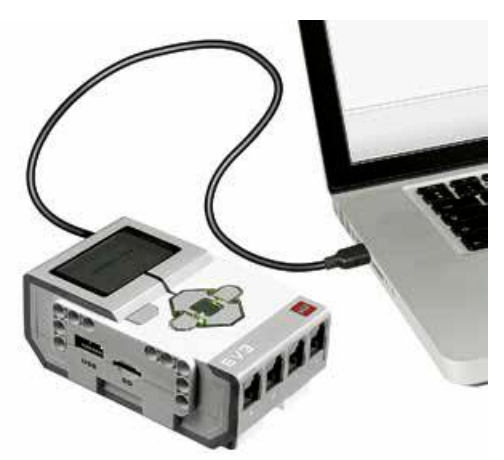

<span id="page-44-1"></span>**Figura 34** Conexión del bloque EV3 al computador mediante cable USB **Fuente:** (Mindstorms, 2013)

 Encender el bloque EV3 pulsando el botón centro (número 2) indicado en la figura 10, la Luz de estado del Bloque EV3 se encenderá en color rojo, se visualizara en la pantalla del bloque un mensaje Iniciando (ver figura 35), cuando se inicie el bloque emitirá un sonido

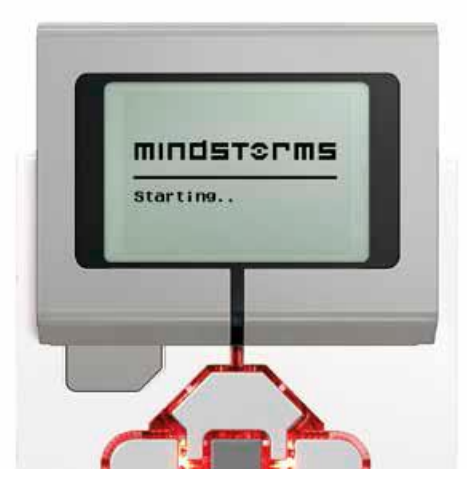

**Figura 35** Proceso de inicio del bloque Ev3

**Fuente:** (Mindstorms, 2013)

- <span id="page-45-0"></span> Iniciado el bloque aparecerá la Luz de estado del Bloque EV3 se pondrá en color verde.
- Desde el escritorio de Windows ejecute el software EV3.
- Cree un nuevo proyecto desde el menú Archivo.

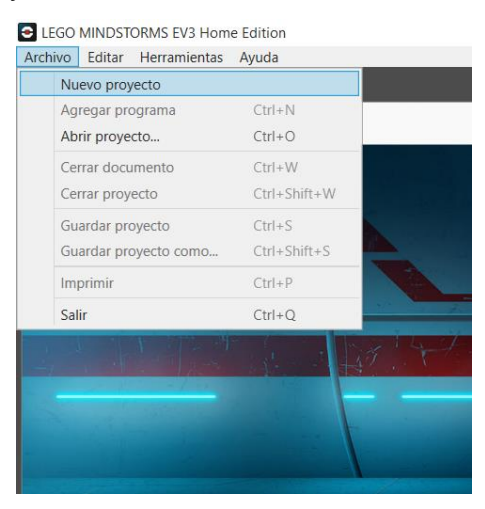

**Figura 36** Creación de nuevo proyecto

<span id="page-45-1"></span> Aparece una pantalla de fondo blanco con un bloque de flujo Iniciar en la pantalla, además con defecto el nombre del proyecto aparece como Project\*, ver figura 37.

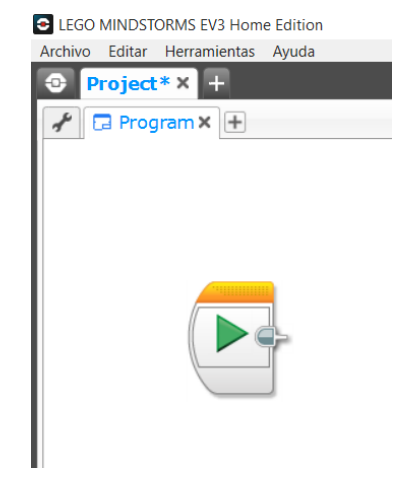

**Figura 37** Interface de un proyecto nuevo

#### **Fuente:** (Mindstorms, 2013)

<span id="page-46-0"></span> Guardar el proyecto creado con el nombre Prueba, desde el menú Archivo, se guardara con la extensión \*.ev3, ver figura 38.

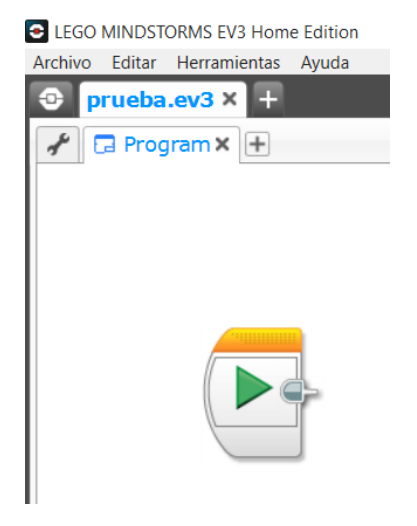

**Figura 38** Proyecto guardado Prueba.ev3

**Fuente:** (Mindstorms, 2013)

<span id="page-46-1"></span> En la parte inferior derecha de la ventana del proyecto, está la página de hardware, en la opción de Bloques EV3 disponibles, muestra que existe un EV3 conectado mediante USB, ver figura 39.

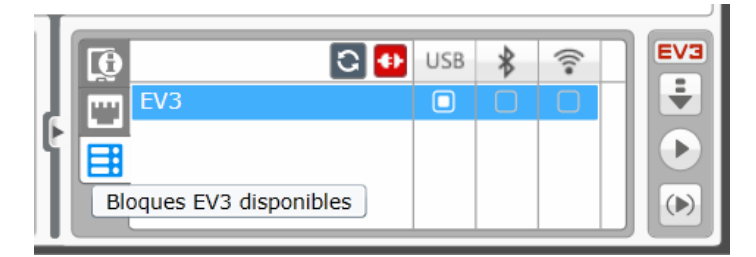

**Figura 39** Estado bloque EV3 conectado mediante USB **Fuente:** (Mindstorms, 2013)

<span id="page-47-0"></span>Como se observa en la figura 39 también, existe la posibilidad de establecer comunicación con el bloque EV3 mediante Bluetooth y Wifi.

Para establecer la comunicación bluetooth se debe seleccionar el dispositivo de la ventana de ajustes del bloque EV3, se presentan cuatro opciones: Connections, Visibility, Bluetooth y iPhone/iPad/iPod, ver figura 40.

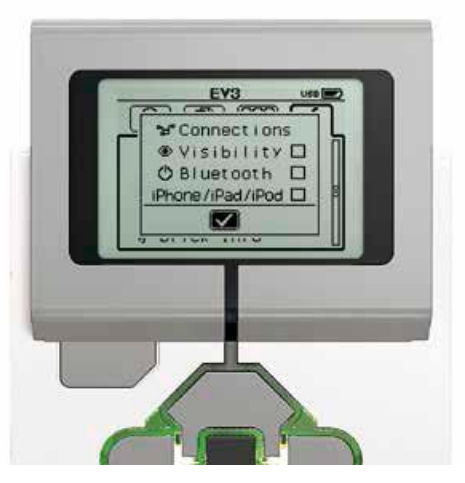

**Figura 40** Ventana de ajustes del bloque Ev3

**Fuente:** (Mindstorms, 2013)

<span id="page-47-1"></span>Utilizar los botones Arriba y Abajo, seleccione la palabra "Bluetooth" y, luego, presione el botón Centro para aceptar. Aparecerá una marca de verificación en la casilla Bluetooth. El Bluetooth ahora está activado en el Bloque EV3 y aparecerá un icono de Bluetooth en la esquina superior izquierda de la pantalla del Bloque EV3. Es necesario emparejar el bluetooth del bloque EV3 con el del computador, la clave es 1234.

Desconectar el cable USB, en la página de hardware desaparecerá la conexión, realice el proceso de emparejamiento de los dispositivos bluetooth, una vez realizado este proceso, pulse el botón actualizar de la página de hardware, finalizado la búsqueda aparece el bloque EV3 conectado mediante bluetooth, ver figura 41.

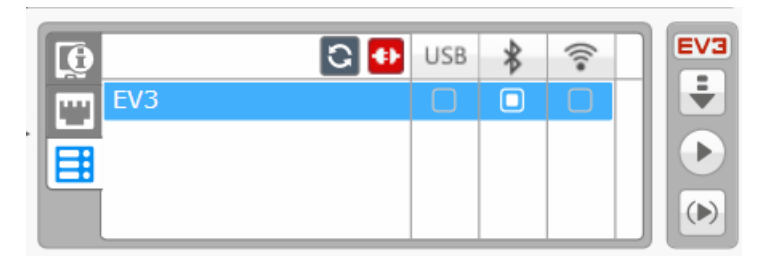

**Figura 41** Bloque EV3 conectado mediante bluetooth

**Fuente:** (Mindstorms, 2013)

#### <span id="page-48-1"></span><span id="page-48-0"></span>**3.3 Descargar programa al bloque EV3**

Para explicar cómo se descarga un programa realizado en el software LEGO MINDSTORMS EV3 Home Edition al bloque EV3, se realizó un programa que emita el sonido de un perro durante 3 segundos en el bloque EV3, de la siguiente manera:

A continuación del control de flujo Iniciar, conecte otro llamado Esperar el mismo que genera un retardo en segundos de acuerdo a un valor especificado, para el ejemplo 3, ver figura 42.

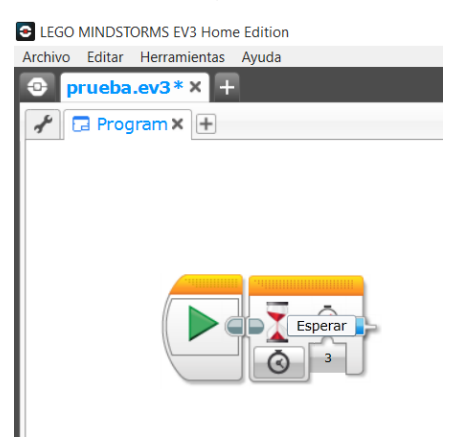

**Figura 42** Retardo de 3 segundos

<span id="page-48-2"></span>**Fuente:** (Mindstorms, 2013)

Dar la interface de programación seleccione un bloque de acción llamado Sonido, ubíquelo bajo el bloque de control de flujo Esperar, dando un clic en la parte superior derecha de este bloque escoja el sonido Dog bark1, ver figura 43.

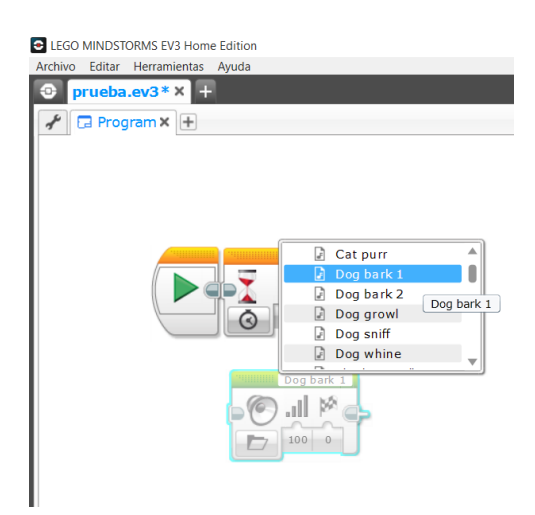

**Figura 43** Selección de sonido Dog bark1

**Fuente:** (Mindstorms, 2013)

<span id="page-49-0"></span>Dar un clic sobre el número 0 que está ubicado en la parte inferior derecha del bloque de acción Sonido, para seleccionar la opción Repetir, ver figura 44.

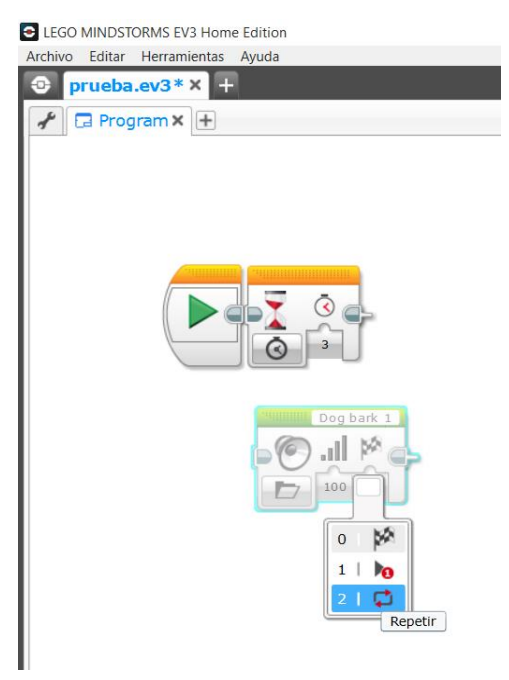

<span id="page-49-1"></span>**Figura 44** Opción repetición cíclica del sonido

**Fuente:** (Mindstorms, 2013)

Dar un clic en la salida del bloque de control de flujo Iniciar, sin soltar el botón del mouse arrastre hasta la entrada del bloque Sonido, ver figura 45.

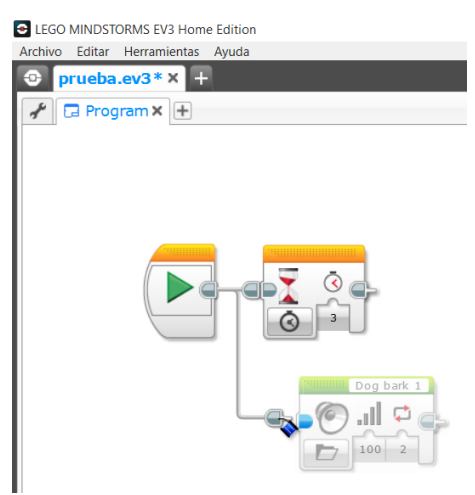

**Figura 45** Conexión entre bloques de programación

**Fuente:** (Mindstorms, 2013)

<span id="page-50-0"></span>El programa terminado y listo para descargar al bloque EV3 se muestra en la figura 46.

<span id="page-50-1"></span>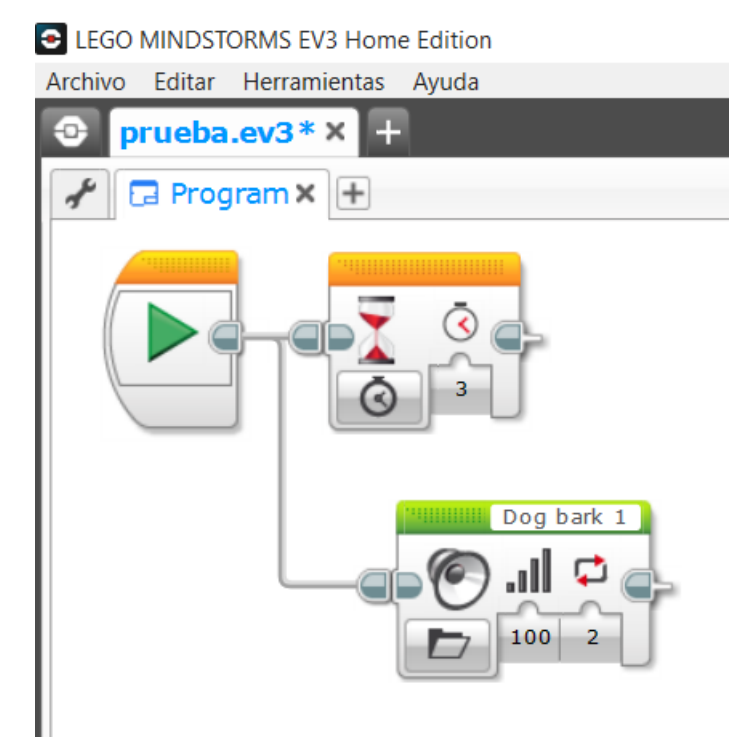

**Figura 46** Programa que emite sonido en el bloque EV3 **Fuente:** (Mindstorms, 2013)

Guardar el proyecto, desde la página de hardware descargue el proyecto al bloque EV3, ver figura 47.

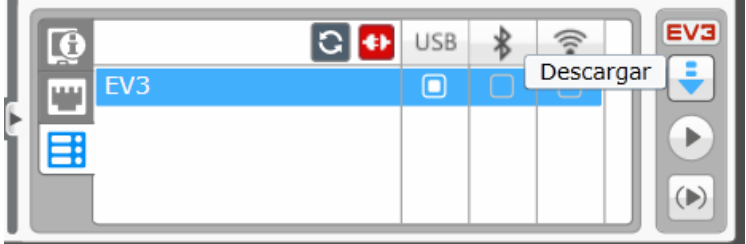

<span id="page-51-1"></span>**Figura 47** Botón para descargar programa desde página de hardware

**Fuente:** (Mindstorms, 2013)

En el bloque EV3 en la pantalla de navegación de archivos, busque la carpeta Prueba, abra, aparecerá el programa, pulse el botón Centro para ejecutar el programa, escuchara en sonido de un perro ladrando por 3 segundos.

#### <span id="page-51-0"></span>**3.4 Inversión de giro de motores grandes en el robot TRACK3R**

El siguiente programa inicia con el giro hacia delante de los dos motores grandes que trae el kit, conectados a los puertos B y C, emite un sonido de bocina mientras los motores giran dos vueltas, terminado esto, el giro de los motores se invierte, también suena una alarma de estacionamiento.

Cree un nuevo proyecto en el software LEGO MINDSTORMS EV3 Home Edition, asigne el nombre de giro.ev3.

Del bloque de Acción, seleccione el bloque Mover la dirección, ver figura 48, y coloque a continuación del bloque Iniciar, por defecto este bloque controla los motores conectados a los puertos B y C, ver figura 49.

<span id="page-51-2"></span>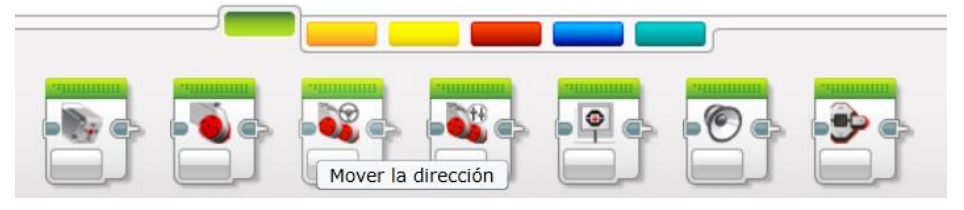

**Figura 48** Bloque Mover la dirección **Fuente:** (Mindstorms, 2013)

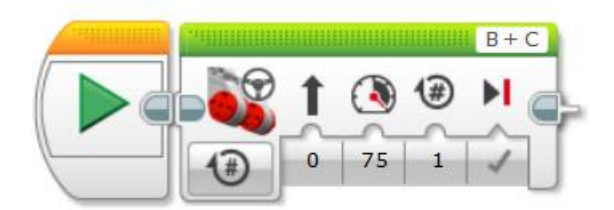

**Figura 49** Bloque iniciar y bloque Mover la dirección **Fuente:** (Mindstorms, 2013)

<span id="page-52-0"></span>Por defecto la potencia de giro viene con un valor de 75, fije la potencia a 50 para que gire a esa potencia hacia adelante, ver figura 50.

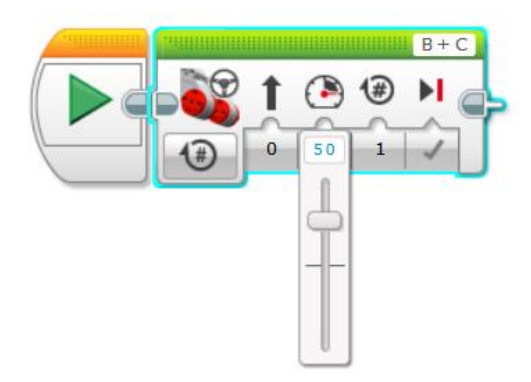

**Figura 50** Fijación de potencia de giro a 50

**Fuente:** (Mindstorms, 2013)

<span id="page-52-1"></span>Para realizar dos giros escriba en la parte que corresponda el valor 2, ver figura 51.

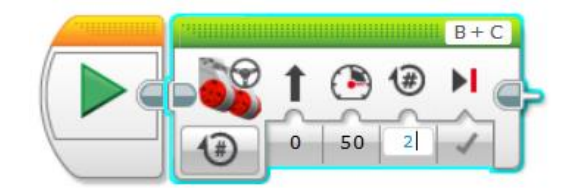

**Figura 51** Asignación de número de vueltas

**Fuente:** (Mindstorms, 2013)

<span id="page-52-2"></span>Seleccionar el bloque sonido, figura 52 y coloque en la parte de abajo del bloque Mover la dirección, figura 53.

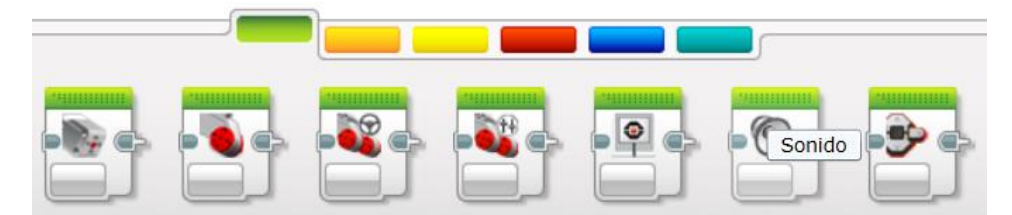

**Figura 52** Bloque de programación Sonido

**Fuente:** (Mindstorms, 2013)

<span id="page-53-0"></span>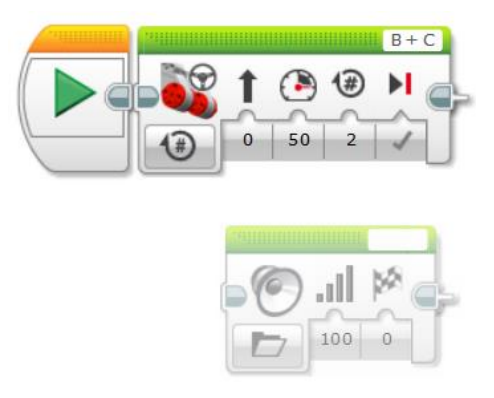

**Figura 53** Bloque de Sonido en el área de programación

**Fuente:** (Mindstorms, 2013)

<span id="page-53-1"></span>Conectar la salida del bloque Iniciar con la entrada del bloque de Sonido, seleccione el sonido Horn 1 que es una corneta de un automóvil, ver figura 54.

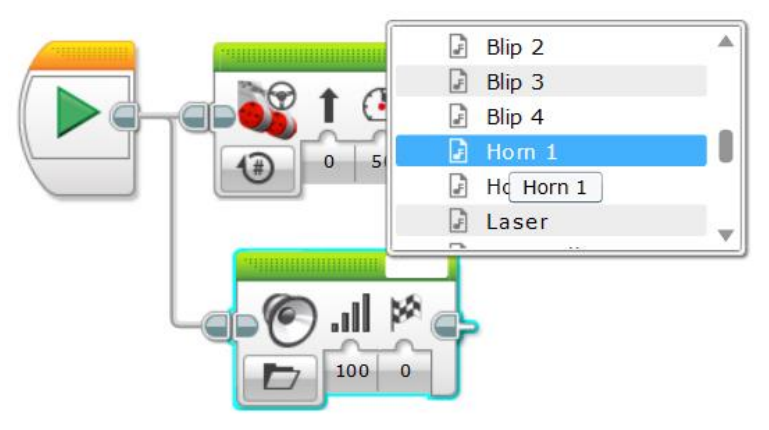

**Figura 54** Selección del sonio Horn 1

<span id="page-53-2"></span>**Fuente:** (Mindstorms, 2013)

Seleccionar la opción Repetir que significa que el sonido se repetirá en forma cíclica, ver figura 55.

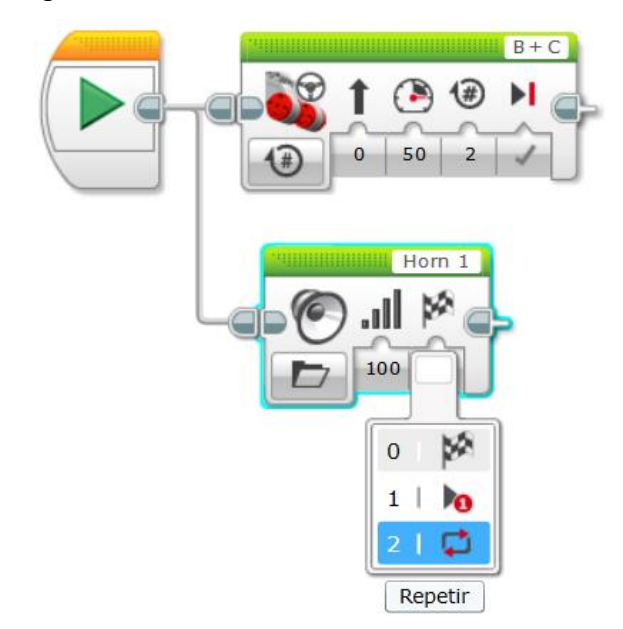

<span id="page-54-0"></span>**Figura 55** Opción para reproducir sonido en forma cíclica **Fuente:** (Mindstorms, 2013)

Seleccionar otro bloque de programación Sonido coloque a continuación del bloque Mover la dirección, en lugar de la función Reproducir archivo escoja Detener, esto parará la ejecución cíclica del sonido Horn1 en el instante que se cumpla los dos giros de los motores conectados a los puertos B y C hacia adelante, ver figura 56.

<span id="page-54-1"></span>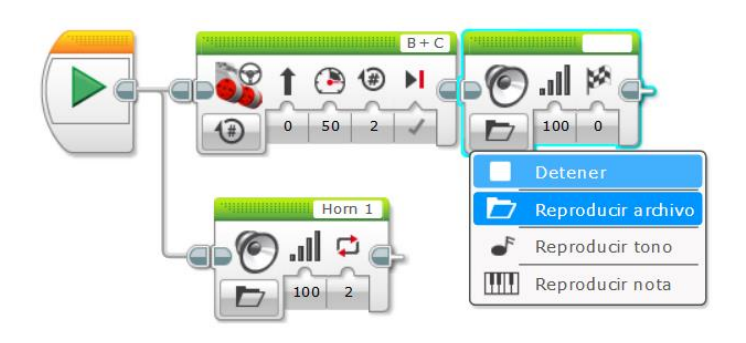

**Figura 56** Bloque que detiene la ejecución de un sonido **Fuente:** (Mindstorms, 2013)

Repetir los pasos anteriores para girar dos veces hacia atrás, para esto, coloque en potencia el valor de -50, en rotación el 2, seleccione el sonido Backing alert para que se reproduzca en forma cíclica, y al final el bloque sonido con la función detener, el programa terminado se muestra en la figura 57.

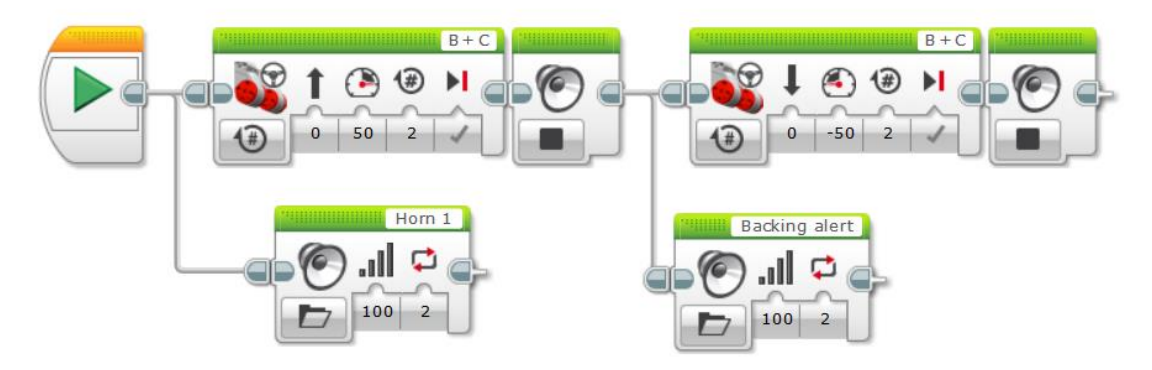

**Figura 57** Programa para inversión de giro de motores grandes **Fuente:** (Mindstorms, 2013)

<span id="page-55-2"></span>Descargue el programa al bloque EV3 y ejecútelo buscando dentro de la carpeta archivos. Como resultado el robot se moverá 2 giros hacia adelante reproduciendo un sonido de corneta, terminado este movimiento regresará dos vueltas hacia atrás reproduciendo el sonido de retro.

#### <span id="page-55-0"></span>**3.5 Aplicaciones del bloque EV3**

El Bloque EV3 incluye cuatro aplicaciones preinstaladas y listas para usar.

#### <span id="page-55-1"></span>**3.5.1 Vista del puerto**

En la primera pantalla de Vista del puerto (Port View), se observa los puertos que tienen sensores o motores conectados. Para este caso estarán conectados en los puertos B y C los motores grandes, en el puerto A el motor mediano y en el puerto 4 el sensor infrarrojo. Utilice los botones del Bloque EV3 para desplazarse a uno de los puertos ocupados por ejemplo del sensor infrarrojo y verá las lecturas actuales que devuelve el sensor. Presione el botón Atrás para regresar a la pantalla principal Aplicaciones del Bloque EV3.

#### <span id="page-56-0"></span>**3.5.2 Control del Motor**

Se controla el movimiento de avance y reversa del motor conectado al puerto A con los botones Arriba y Abajo. Se controla el movimiento del motor conectado al Puerto B con los botones Arriba y Abajo y el movimiento del motor conectado al Puerto C con los botones Izquierda y Derecha. Utilice el botón Centro para alternar entre los dos modos. Presione el botón Atrás para regresar a la pantalla principal de Aplicaciones del Bloque EV3.

#### <span id="page-56-1"></span>**3.5.3 IR Control**

Se controla el movimiento de avance y reversa de los motores grandes conectados a los B y C, del motor mediano conectado al puerto A con la Baliza infrarroja remota como control remoto y el Sensor infrarrojo como receptor conectado al Puerto 4 del Bloque EV3). En el Canal 1 de la baliza remota, se controla el motor conectado al Puerto B con los botones 1 y 2 de la Baliza infrarroja remota y el motor conectado al Puerto C con los botones 3 y 4 de la Baliza infrarroja remota. En el Canal 2, podrá controlar el motor mediano conectado al Puerto A con los botones 1 y 2. Utilice el botón Centro para alternar entre los dos modos. Presione el botón Atrás para regresar a la pantalla principal Aplicaciones del Bloque EV3.

#### <span id="page-56-2"></span>**3.5.4 Detector de obstáculos con sensor infrarrojo**

En este ejemplo el robot deberá moverse de la posición inicial hasta detenerse en la posición final sin tocar los obstáculos de acuerdo a la siguiente secuencia:

- Se desplazará hacia delante mientras no detecte la proximidad de un obstáculo.
- Cuando detecte el primer obstáculo, el sensor infrarrojo dará un valor de 10 y dejará pasar al siguiente bloque.
- Girará en el sentido antihorario una amplitud de 90 grados.
- Se desplazará hacia delante mientras no detecte la proximidad del siguiente obstáculo.
- Cuando detecte el segundo obstáculo, el sensor infrarrojo dará un valor de 10 y dejará pasar al siguiente bloque.
- Girará en el sentido horario una amplitud de 90 grados.
- Se desplazará hacia delante mientras no detecte la proximidad del siguiente obstáculo.
- Cuando detecte el tercer obstáculo, el sensor infrarrojo dará un valor de 10 y dejará pasar al siguiente bloque.
- El vehículo se detendrá al llegar al tercer obstáculo.

Crear un proyecto nuevo y asigne el nombre de detector.ev3. Arrastra el bloque Mover la dirección y conéctalo con el bloque de Inicio en el área de diseño del programa. Clic en el Modo del bloque Mover la dirección y elige la opción Encendido, los demás valores no modifique. Este modo encenderá los motores y se mantendrán encendidos hasta nueva orden, ver figura 58.

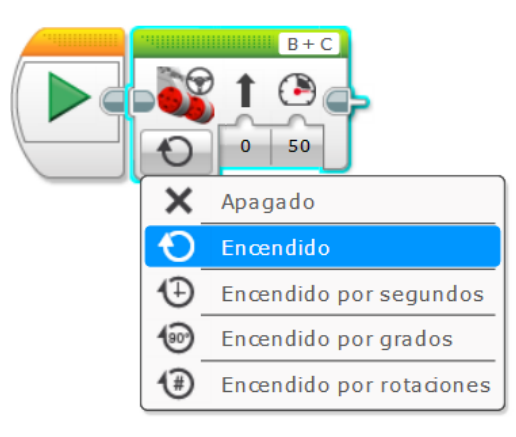

**Figura 58** Elección de opción Encendido en el bloque Mover la dirección **Fuente:** (Mindstorms, 2013)

<span id="page-57-0"></span>Arrastrar y conectar a la secuencia el bloque de Control de flujo Esperar**,**  pulse en el botón de Modo de este bloque y elige la opción Sensor infrarrojo > Comparar > Proximidad, figura 59.

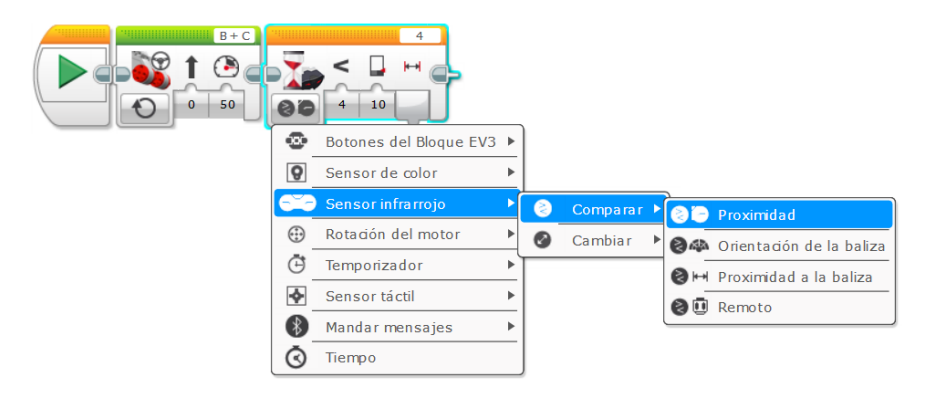

**Figura 59** Modo proximidad del sensor infrarrojo

**Fuente:** (Mindstorms, 2013)

<span id="page-58-0"></span>Elejir la opción 4 de la funciones de comparación que corresponde al menor o igual que, en la parte correspondiente al valor límite escriba el 10 ver figura 60.

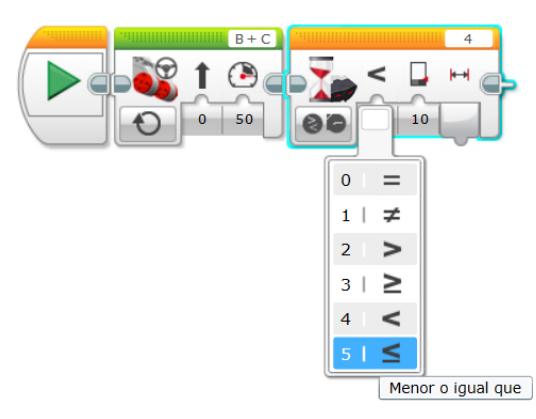

**Figura 60** Selección de la función de comparación

**Fuente:** (Mindstorms, 2013)

<span id="page-58-1"></span>Seleccionar y conectar a la secuencia de programación el bloque de programación Mover la dirección, pulse en el botón de Modo y elige la opción Encendido por rotaciones, modifique lo siguiente:

- **Dirección.** El valor -100 indicará que gira a la izquierda.
- **Potencia.** 50%.
- **Rotaciones.** 0,5 para que efectúe el giro de 90 grados aprox.
- **Detener el final.** Esta opción activada.

La figura 61 muestra lo expuesto.

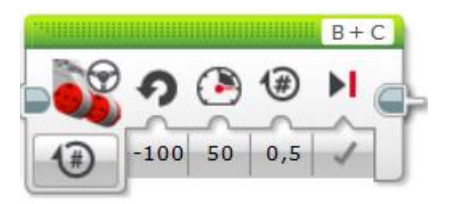

**Figura 61** Bloque para giro izquierda del robot

**Fuente:** (Mindstorms, 2013)

<span id="page-59-0"></span>Una vez que el robot gire los 90 grados hacia la izquierda debe moverse adelante, por lo tanto se debe agregar otro bloque de Mover la dirección a la secuencia, seguido de un bloque de Esperar configurado como Sensor infrarrojo > Comparar > Proximidad, los bloque resultantes hasta el momento se muestran en la figura 62.

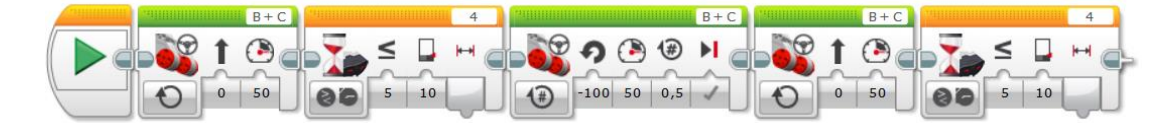

**Figura 62** Programación en movimiento al segundo obstáculo

**Fuente:** (Mindstorms, 2013)

<span id="page-59-1"></span>Seleccione y conecte a la secuencia de programación el bloque de programación Mover la dirección, pulse en el botón de Modo y elige la opción Encendido por rotaciones, ver figura 63, modifique lo siguiente:

- **Dirección.** El valor 100 indicará que gira a la derecha.
- **Potencia.** 50%.
- **Rotaciones.** 0,5 para que efectúe el giro de 90 grados aprox.

**Detener el final.** Esta opción activada.

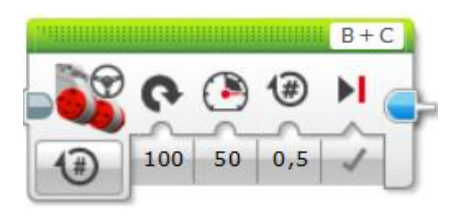

**Figura 63** Bloque para giro a la derecha del robot

**Fuente:** (Mindstorms, 2013)

<span id="page-59-2"></span>Una vez que el robot gire los 90 grados hacia la derecha debe moverse adelante, por lo tanto se debe agregar otro bloque de Mover la dirección a la secuencia, seguido de un bloque de Esperar configurado como Sensor infrarrojo > Comparar > Proximidad, los bloque resultantes hasta el momento se muestran en la figura 64.

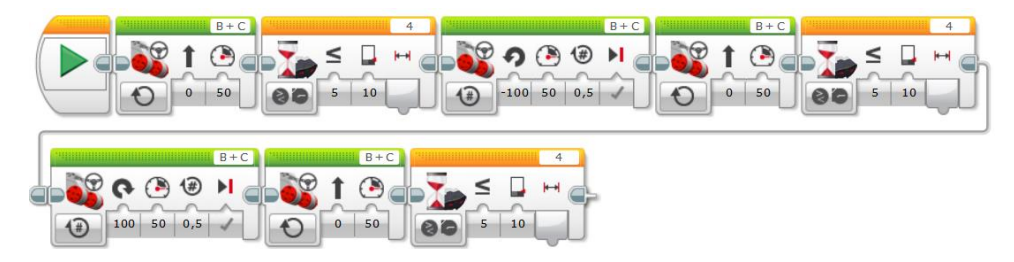

**Figura 64** Programación en movimiento al tercer obstáculo

**Fuente:** (Mindstorms, 2013)

<span id="page-60-0"></span>Para que el robot se detenga cuando detecte el tercer obstáculo, arrastre el bloque Mover la dirección y elija la opción apagado, este modo apagará los motores y detendrá el vehículo, por seguridad sitúe un bloque Detener programa al final. Este bloque se puede encontrar en la paleta azul marino de Avanzados, ver figura 65.

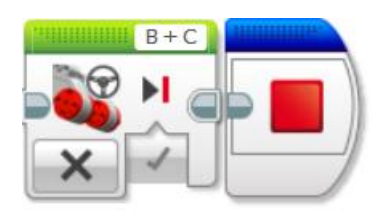

<span id="page-60-1"></span>**Figura 65** Bloques que detienen los motores y finaliza el programa

**Fuente:** (Mindstorms, 2013)

El programa completo de este ejemplo se muestra en la figura 66.

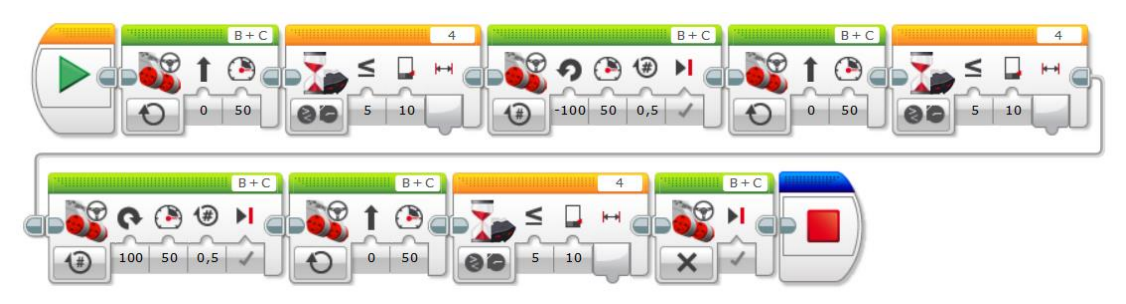

**Figura 66** Programa del detector de obstáculos

**Fuente:** (Mindstorms, 2013)

<span id="page-60-2"></span>Conectar el cable USB, descargue el programa en el bloque EV3 y compruebe el funcionamiento.

#### **CAPÍTULO IV**

#### **CONCLUSIONES Y RECOMENDACIONES**

#### <span id="page-61-2"></span><span id="page-61-1"></span><span id="page-61-0"></span>**4.1 Conclusiones**

- El kit LEGO MINSTORMS EV3 permite armar cinco modelos de robot del cual construimos el modelo TRACK3R.
- Se ensambló un robot llamado TRACK3R de tipo oruga todo terreno con los dos motores grandes conectados a los puertos B y C, un motor mediano conectado al puerto A y un sensor infrarrojo conectado al puerto 4.
- El bloque EV3 es el que permite la interacción con motores y sensores que vienen en el kit LEGO, los puertos A, B, C y D son salidas por ejemplo para controlar motores y los puertos 1, 2, 3 y 4 son entradas en estos se conectan los sensores por ejemplo el infrarrojo.
- El software LEGO MINDSTORMS EV3 Home Edition es que permite la programación mediante bloques de programación del bloque EV3 para el control y lectura de dispositivos conectados al mismo.
- El bloque EV3 tiene un módulo de comunicación bluetooth mismo que se puede utilizar para enlazarse con el software LEGO y descargar programas o con celular para realizar el control del robot mediante aplicaciones móviles creadas.
- El bloque EV3 viene de fábrica con aplicaciones instaladas las mismas que se pueden utilizar para comprobar el correcto funcionamiento de las dispositivos conectados a los puertos antes de programar alguna tarea definida por el usuario mediante el software LEGO.
- Para resetear el bloque EV3 se debe presionar los botones Atrás, Centro e Izquierda al mismo tiempo hasta que aparezca en la pantalla del bloque el mensaje Iniciando.
- El bloque EV3 puede usar una comunicación con el software EV3 mediante un conector para red inalámbrica en el host del USB.

#### <span id="page-62-0"></span>**4.2 Recomendaciones**

- Verificar que las baterías proporcionen el voltaje adecuado al bloque EV3 para que exista una óptima comunicación con el software LEGO mediante USB o bluetooth.
- Se debe vincular el módulo bluetooth del bloque EV3 con el del computador para que el software LEGO reconozca el dispositivo.
- Incentivar a los estudiantes de la carrera para que continúen investigando sobre las prestaciones que ofrece el kit de robótica EV3.

## **GLOSARIO DE TÉRMINOS.**

- <span id="page-63-0"></span>ARM Tipo de microprocesador
- IR Infrarrojo
- LEGO Leg Godt o Jugar Bien
- RAM Memoria de Acceso Aleatorio
- RJ 12 Registred Jack 12 o Conector 2 Registrado
- USB Puerto Seria Universal

#### **REFERENCIA BIBLIOGRAFÍA.**

<span id="page-64-0"></span>Barea, R. (2014). Introducción a la Robótica. Madrid, España.

Edurobotic. (2015). *La Historia de LEGO*. Obtenido de http://www.edurobotic.es/la-historia-de-lego/

Edurobotic. (2015). *LEGO MINDSTORMS*. Obtenido de http://www.edurobotic.es/lego-mindstorms/ Mindstorms. (2013). Guia de Usuario.

Solar. (s.f.).

# <span id="page-65-0"></span>**ANEXOS**